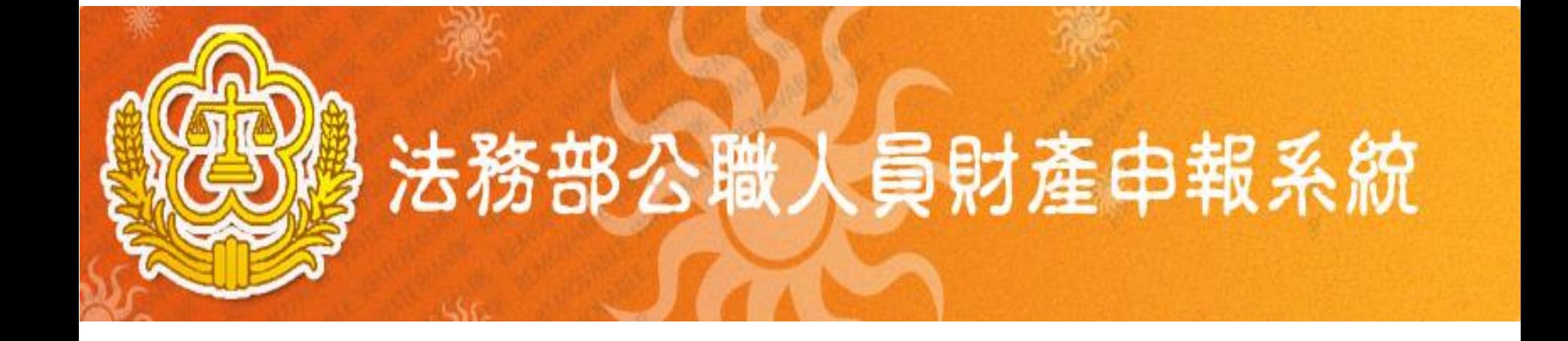

# 公職人員財產申報 網路系統操作說明

### 系統前置作業-操作環境確認

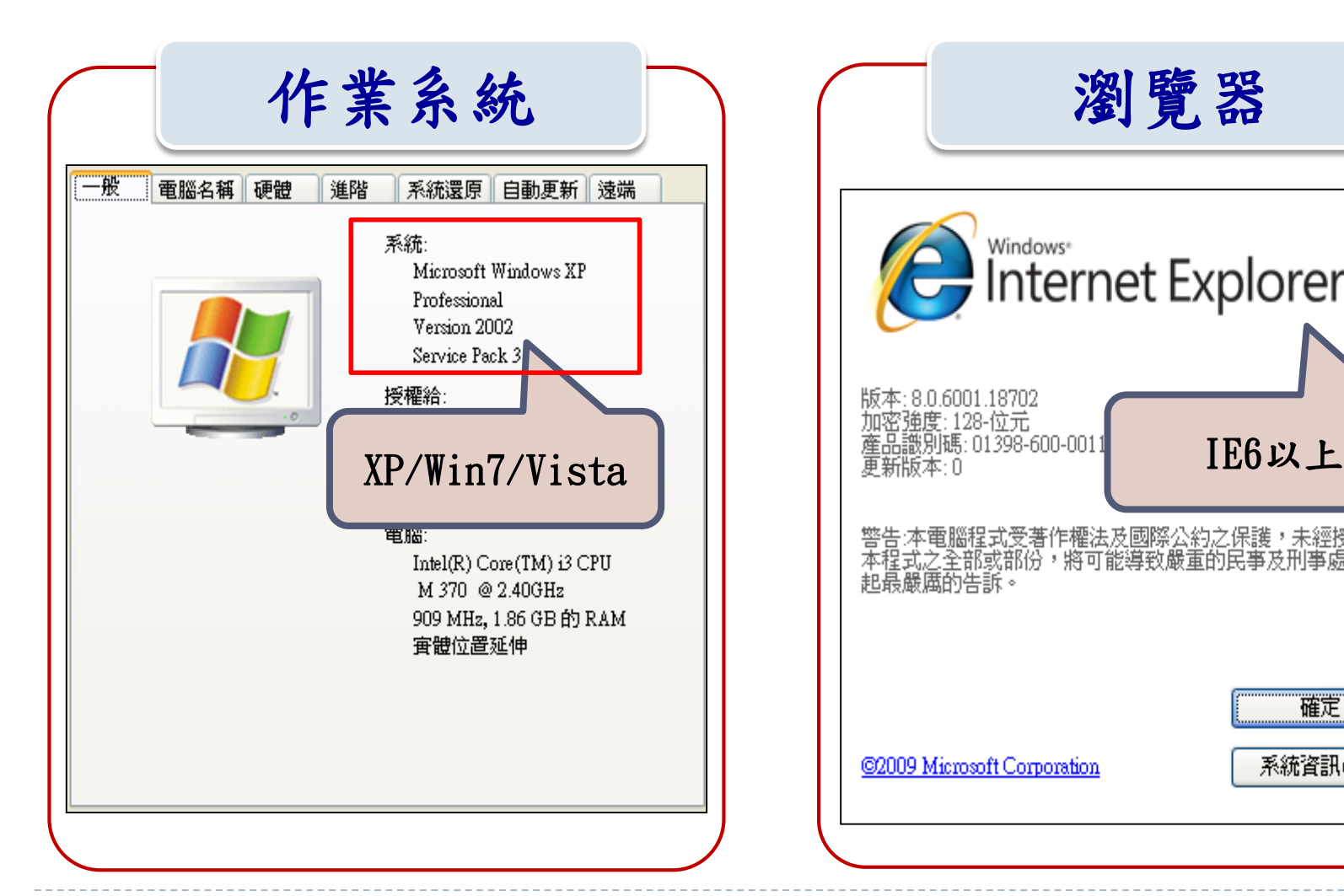

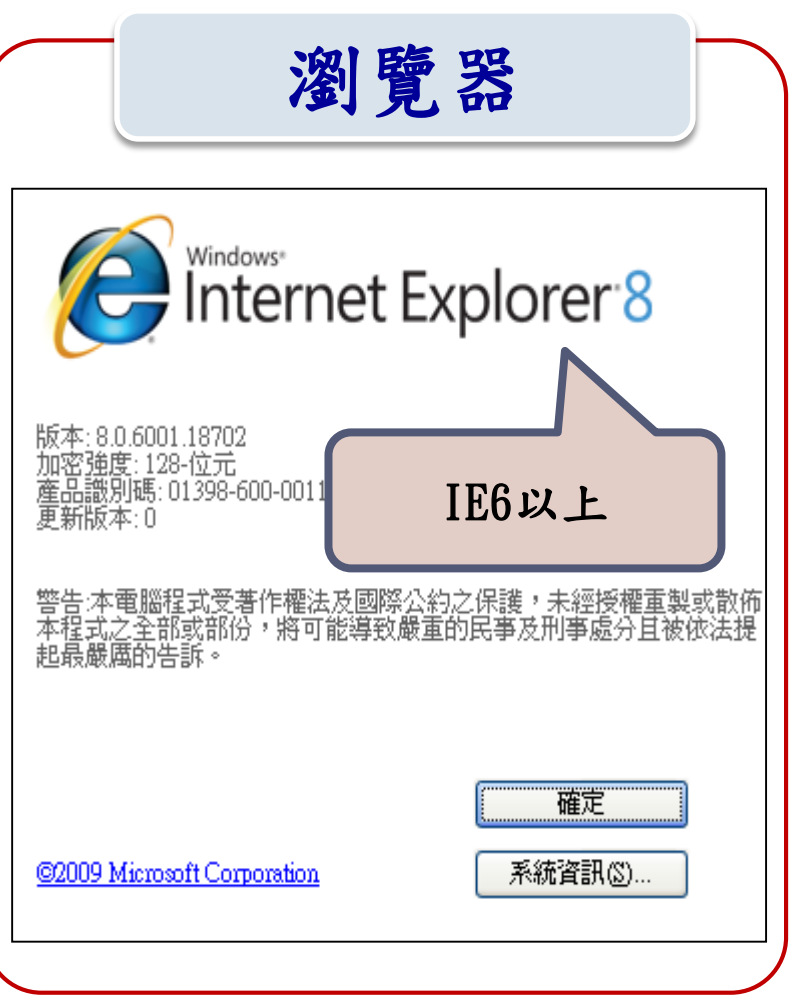

#### 前置作業-操作環境確認

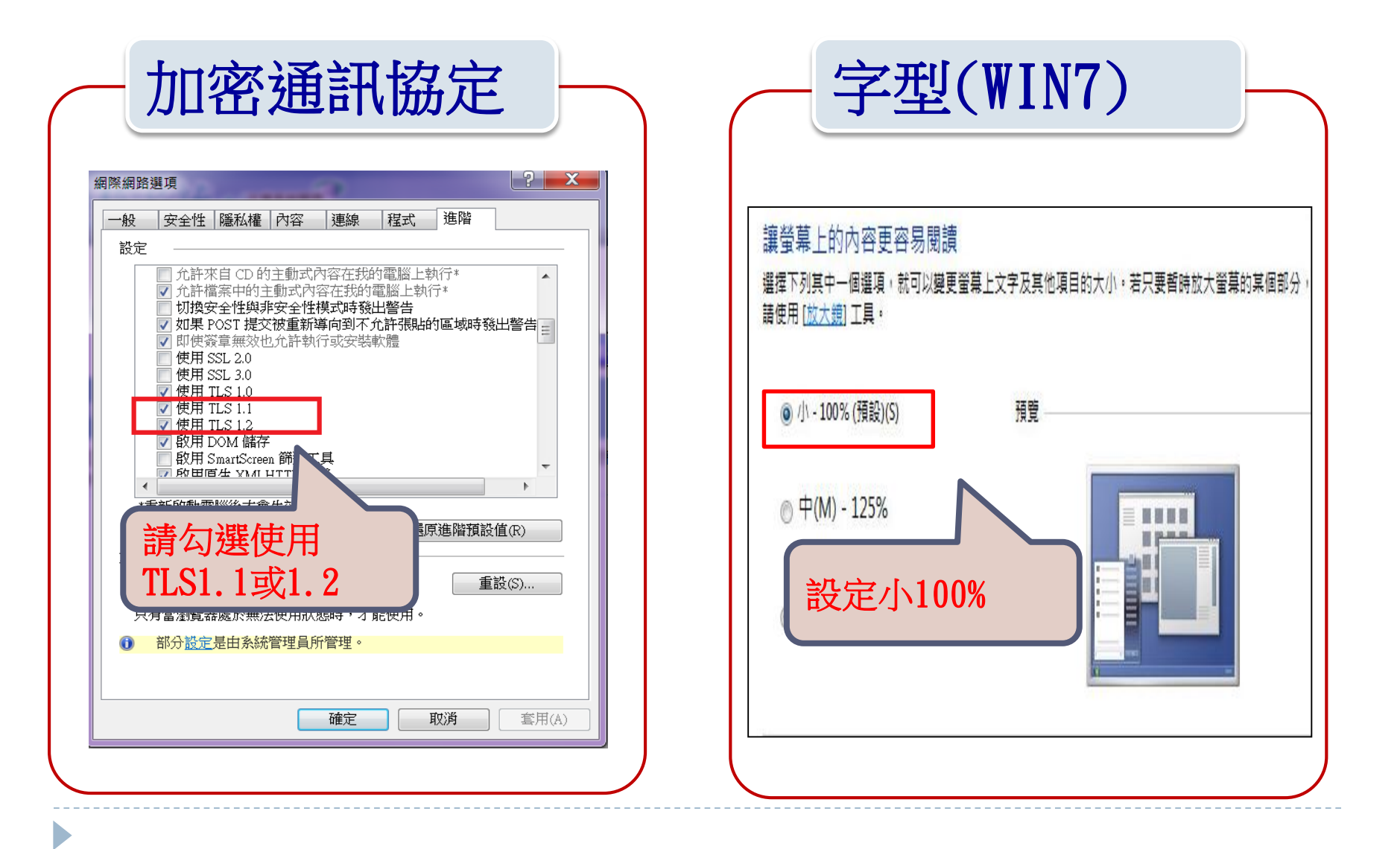

### **電腦作業環境之檢查路徑**

★作業系統: (我的)電腦/系統內容。 ★網頁瀏覽器: 網 際 網 路 (IE)/工具 列/說 明 / 關 於 IE →Microsoft Internet Explorer版本須6.0 以上。

★螢幕解析:空白處/內容/設定值:螢幕解析 度→1024×768個像素。

★字型: WIN7:控制台/外觀及個人化/字型/變更字 型大小:設定小100%。

# 加密通訊協定

為提升財產申報資料透過網際網路傳輸之安全性

- ,法務部公職人員財產申報網路系統(下稱申報系 統)將自107年6月1日起關閉「TLS V1.0加密通訊 協定」並改用TLS V1.1以上之加密通訊協定。
- 按申報義務人如使用Windows XP以下版本之作業 系統,於關閉「TLS V1.0加密通訊協定」後,申 報系統將無法進行網路申報、查詢等功能,需升 級至Windows 7以上版本,並採TLS V1.1或TLS V1.2加密通訊協定,始得正常使用,俾利保障申 報人權益與資料傳輸安全。

加密通訊協定設定說明

## Step 1

#### 請檢查IE瀏覽器之 [工具]--> [網際網路選項]

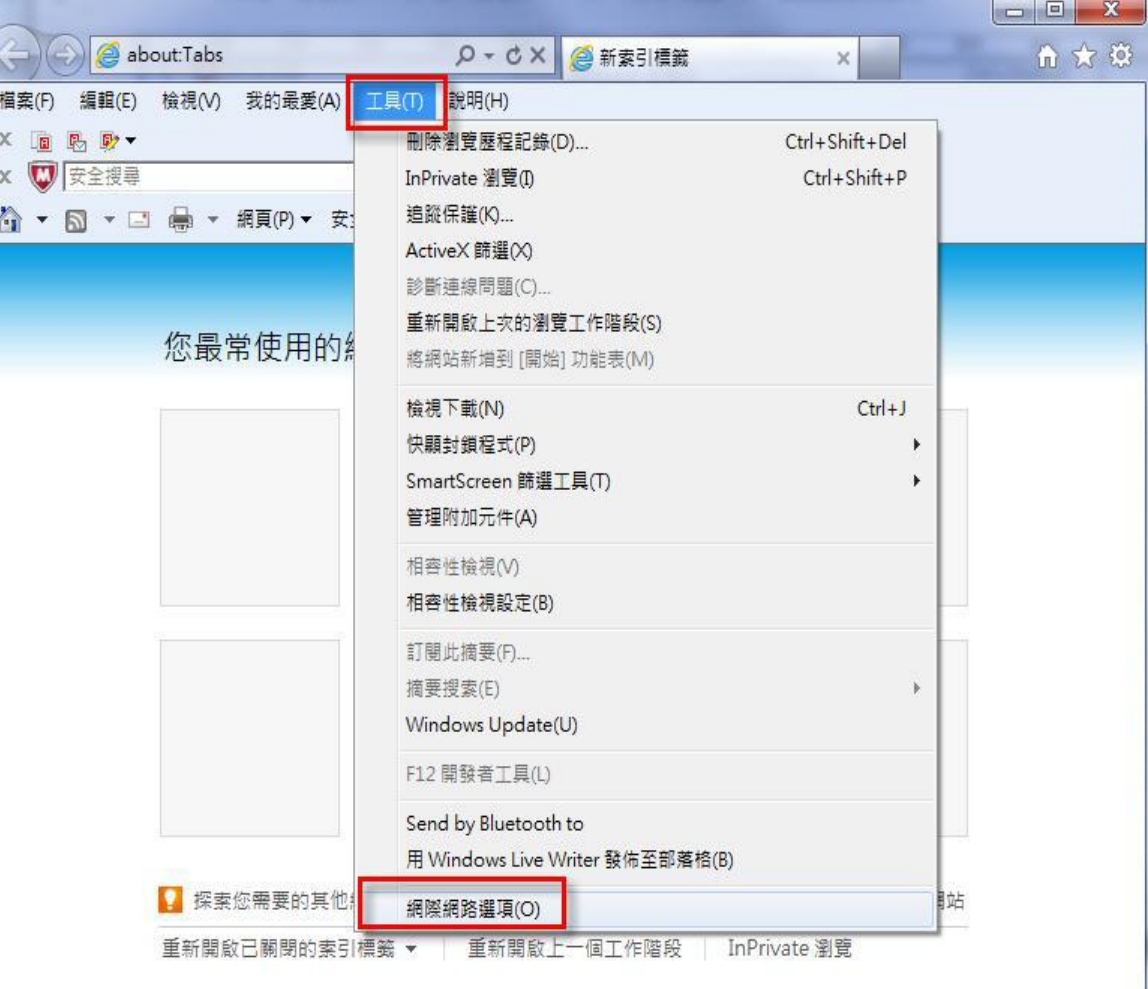

加密通訊協定設定說明

## Step 2

點選[進階]頁籤之 [設定]--> [安全性]項目 取消【使用TLS  $1.0$ 】, 並勾選【使用TLS 1.1】 或【使用TLS 1.2】 按下[確定]後,重新開啟瀏覽器

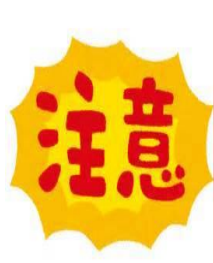

經反映有部分程式仍使用 TLS1.0,為免造成申報人 無法使用情形,可同步勾選 TLS1.0及TLS1.1(或TLS1.2)

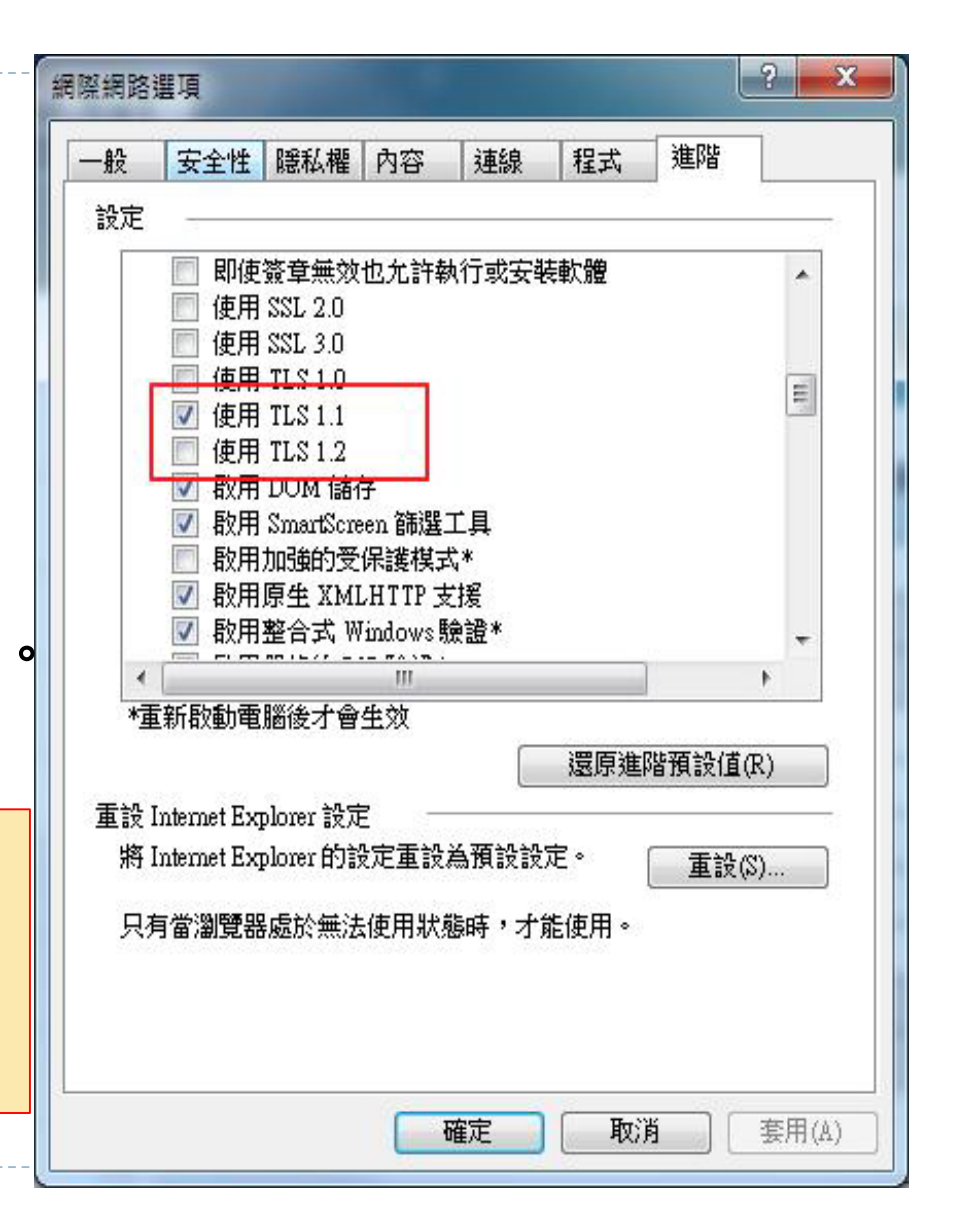

加密通訊協定設定說明

#### 附表: 支援 TLS 1.1 及 TLS 1.2 之瀏覽器列表

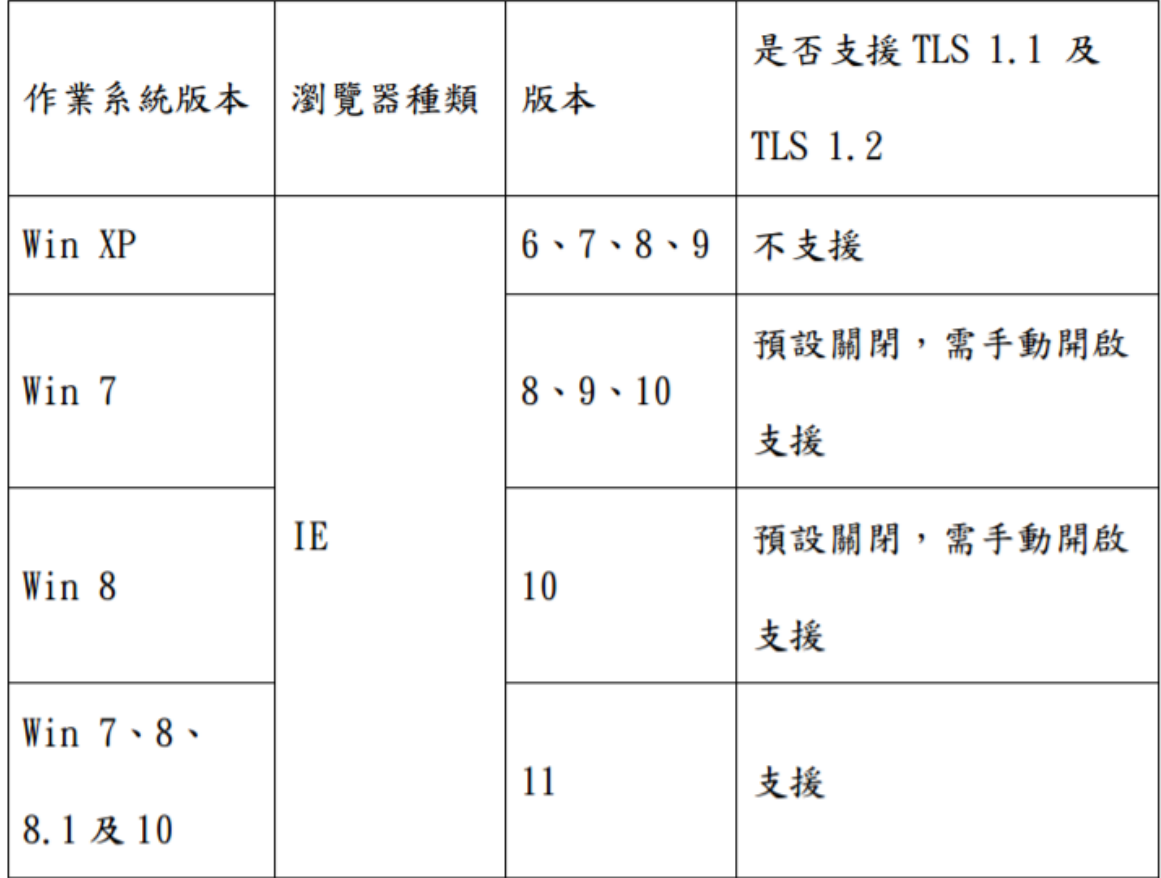

註: Window XP 的支援已終止, 自 2014年4月8日起, Microsoft 微

軟公司不再提供 Window XP 的支援和更新。

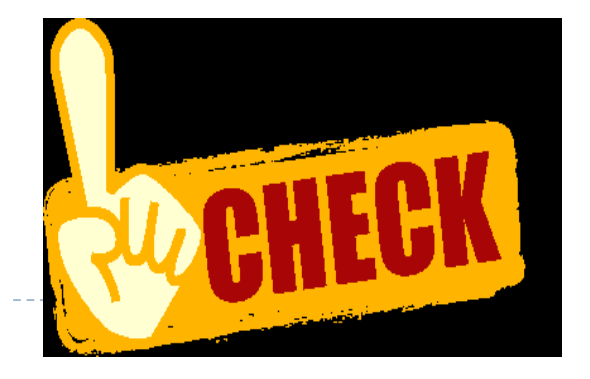

申報系統安裝

#### 連結https://pds.moj.gov.tw/U100/U101-1.aspx

.gov.tw/U100/U101-1.aspx

Q → A C A 法務部廉政署

2公職人員財產申報網站

|最愛(A) 工具(T) 説明(H)

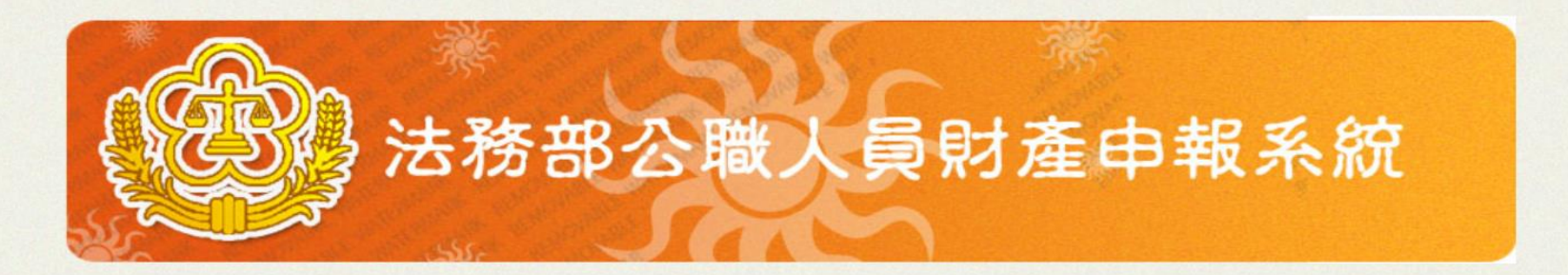

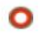

#### » 軟體下載

- » 申報結果查詢
- » 財產資料授權查詢
- » 常見問題說明
- » 相關連結
- » 密碼修改
- » 密碼申請
- » 忘記密碼
- » 申報人使用手冊下載

客服服務專線: (02)7735-2811 廉政署服務專線: (02)2314-1000 (分機 2190 & 2191) 客服服務傳直:

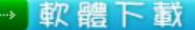

□★★★安裝作業務必以「系統管理者權限」進行★★★

請由下列方式 擇一辦理

#### 方式1.選擇使用解壓縮程式

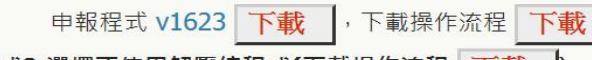

- 方式2.選擇不使用解壓縮程式(下載操作流程 下載
	- 步驟1:請先安裝HiCOS Client 下載 |, 並依系統提示重新開機。 (如曾安裝HiCOS\_Client卡片管理工具3.0以上版本,則無庸重覆安裝)
		-
	- 步驟2:下載CHTSecurityClient.dll應用程式擴充元件 下載 |·
	- 步驟3: 安裝SETUP\_CHTSecurityClient 下載
	- 步驟4: 安装申報程式 v1623 下載

#### **申報軟體下載網址:https://pdis.moj.gov.tw/U100/U101-1.aspx**

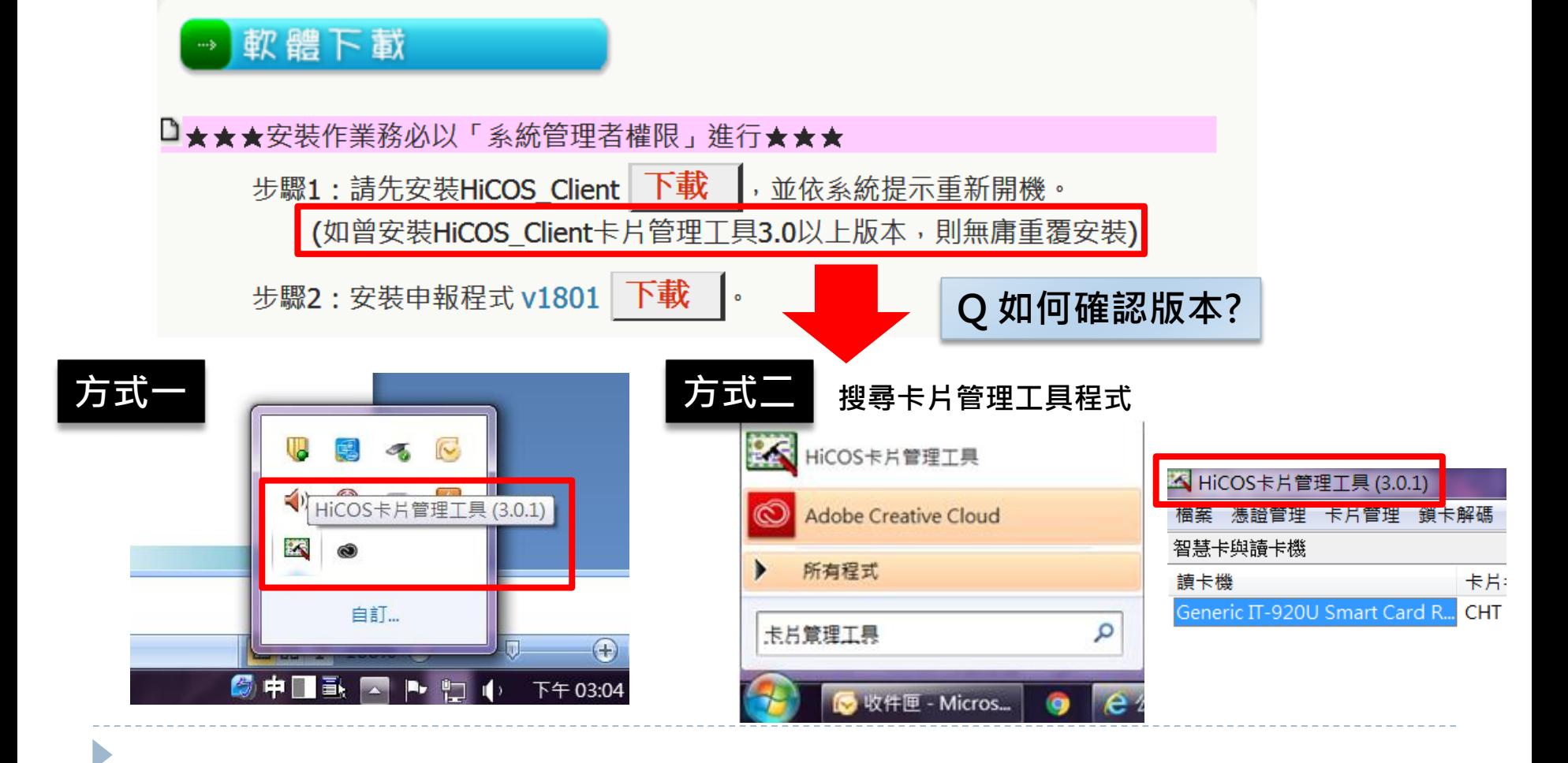

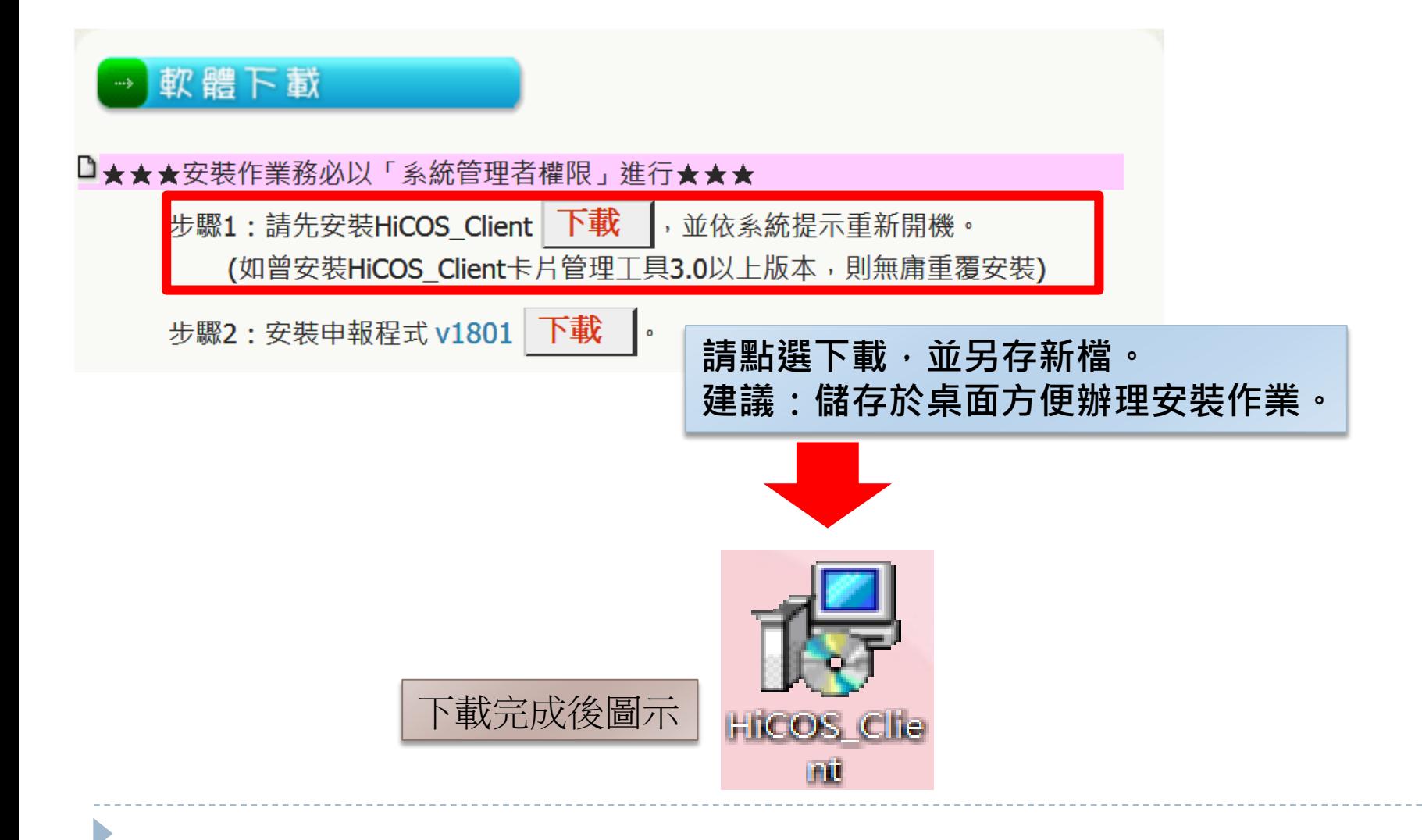

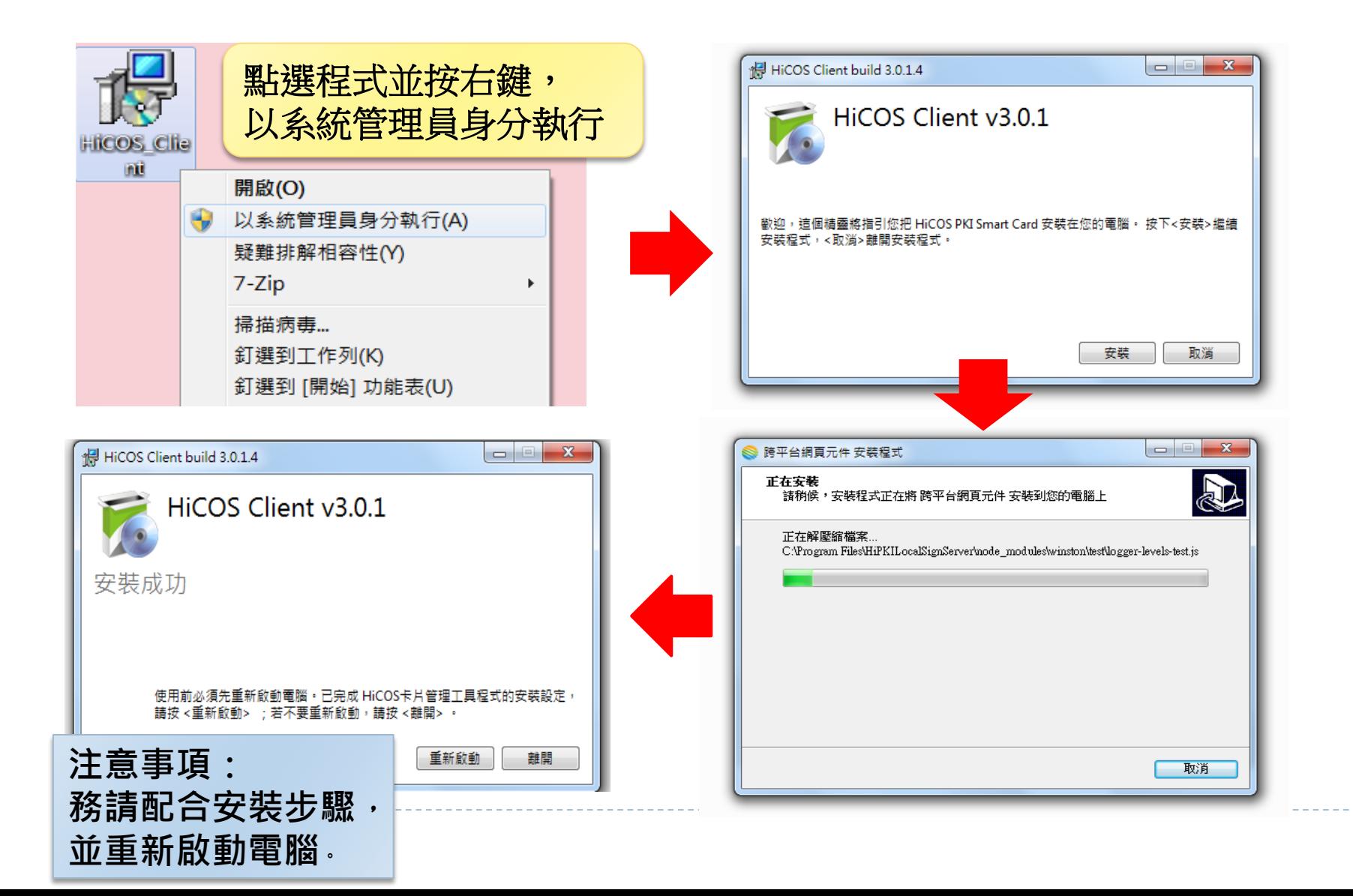

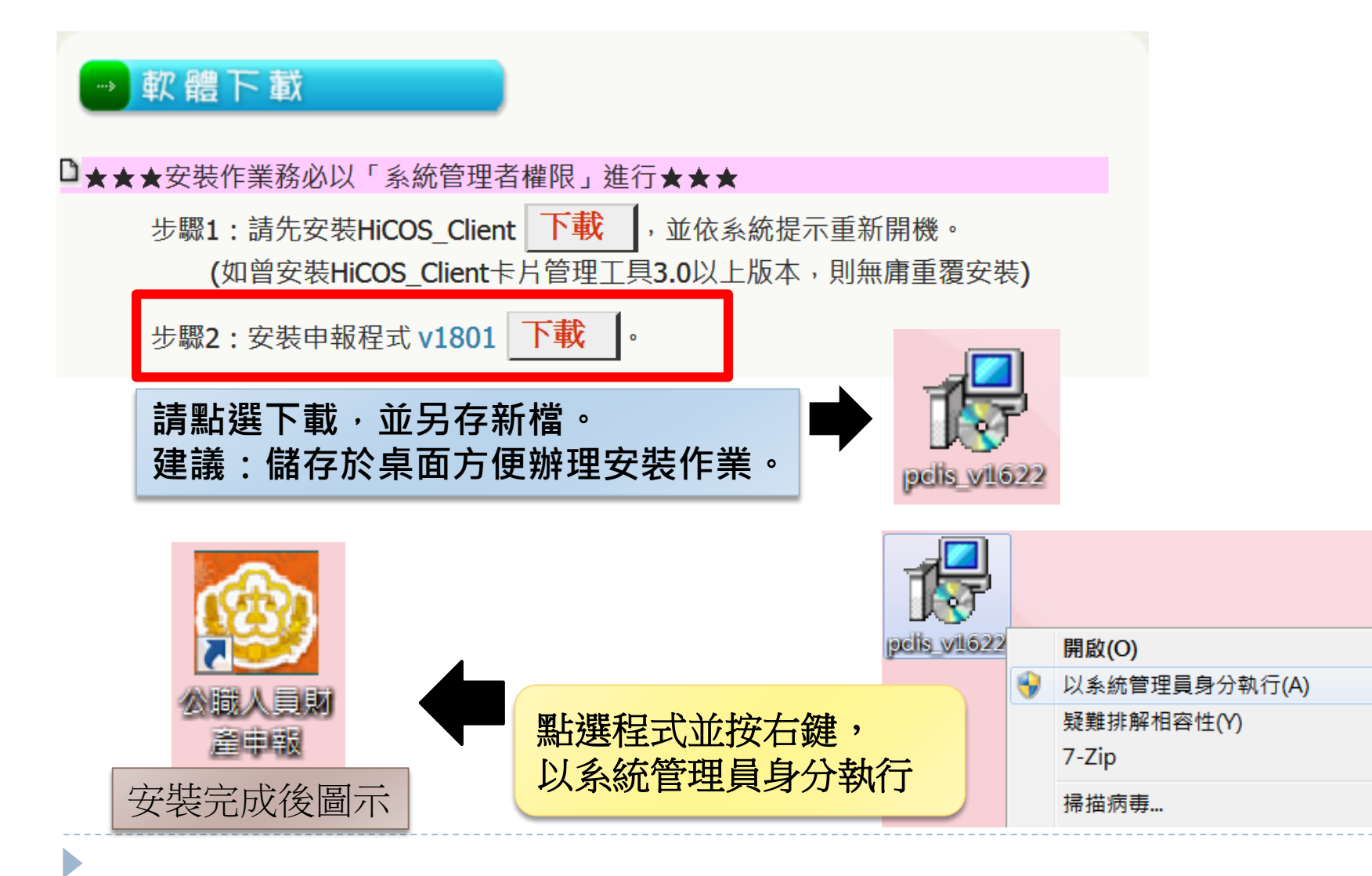

b.

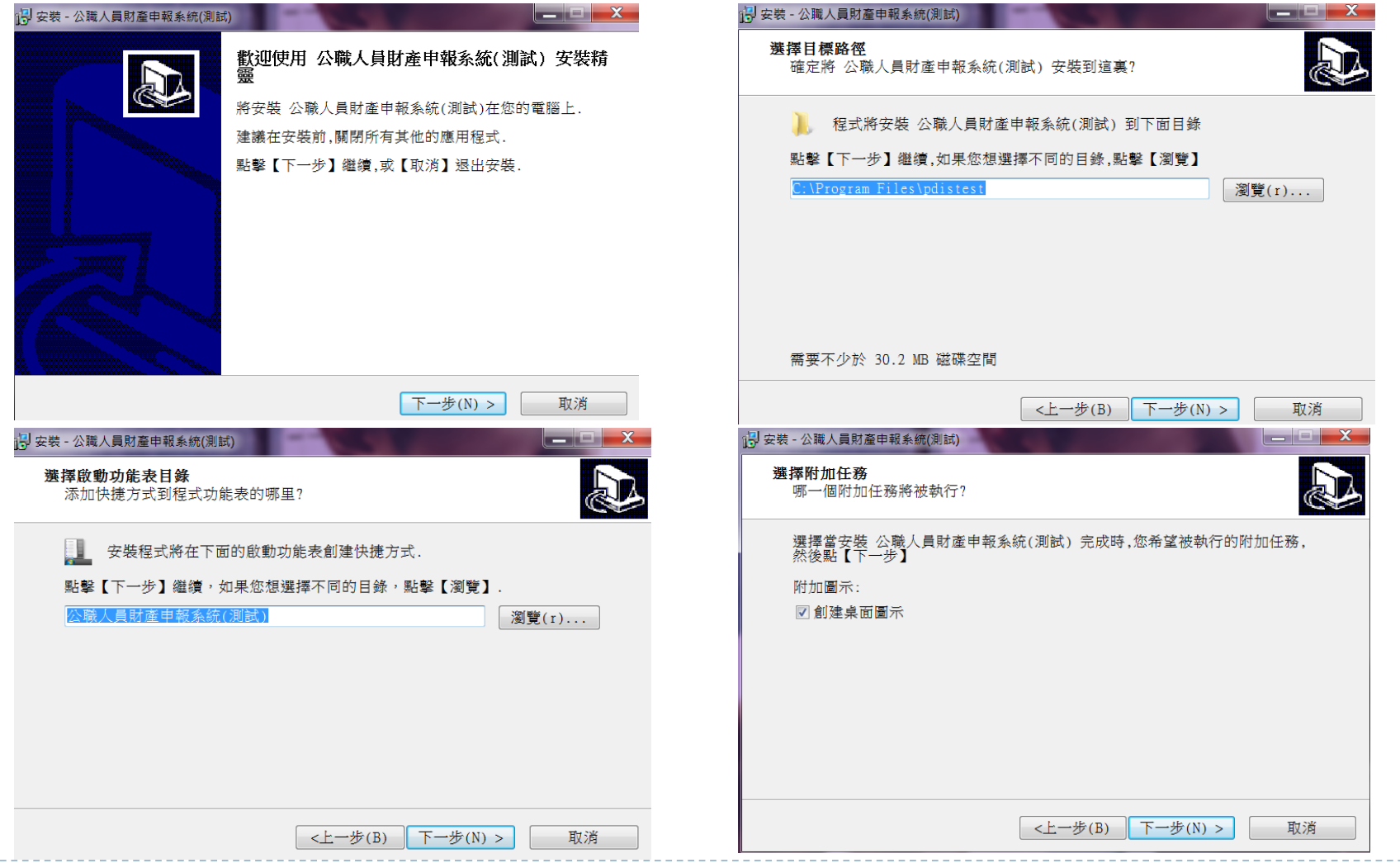

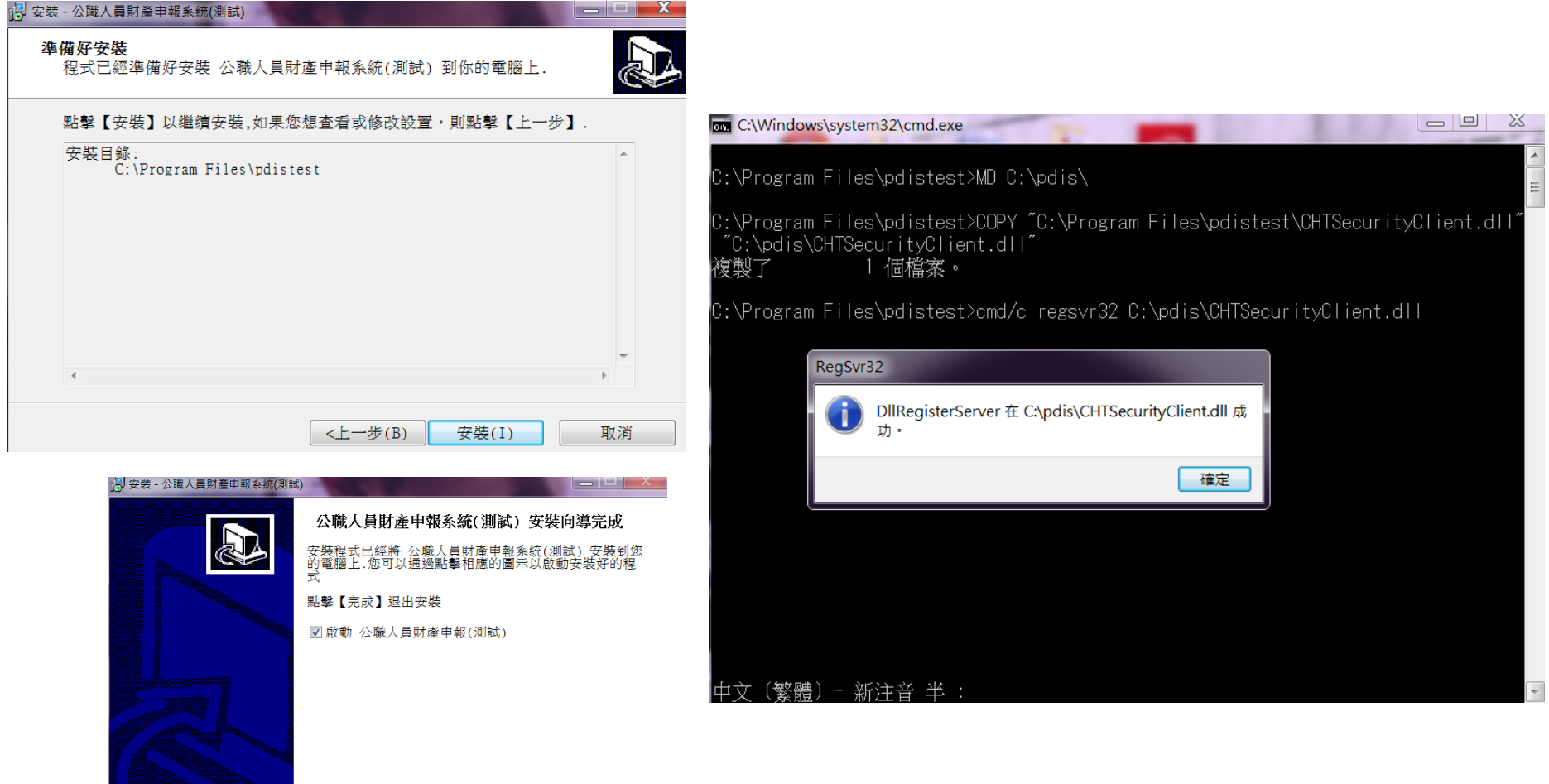

完成(F)

 $\blacktriangleright$ 

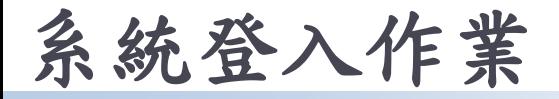

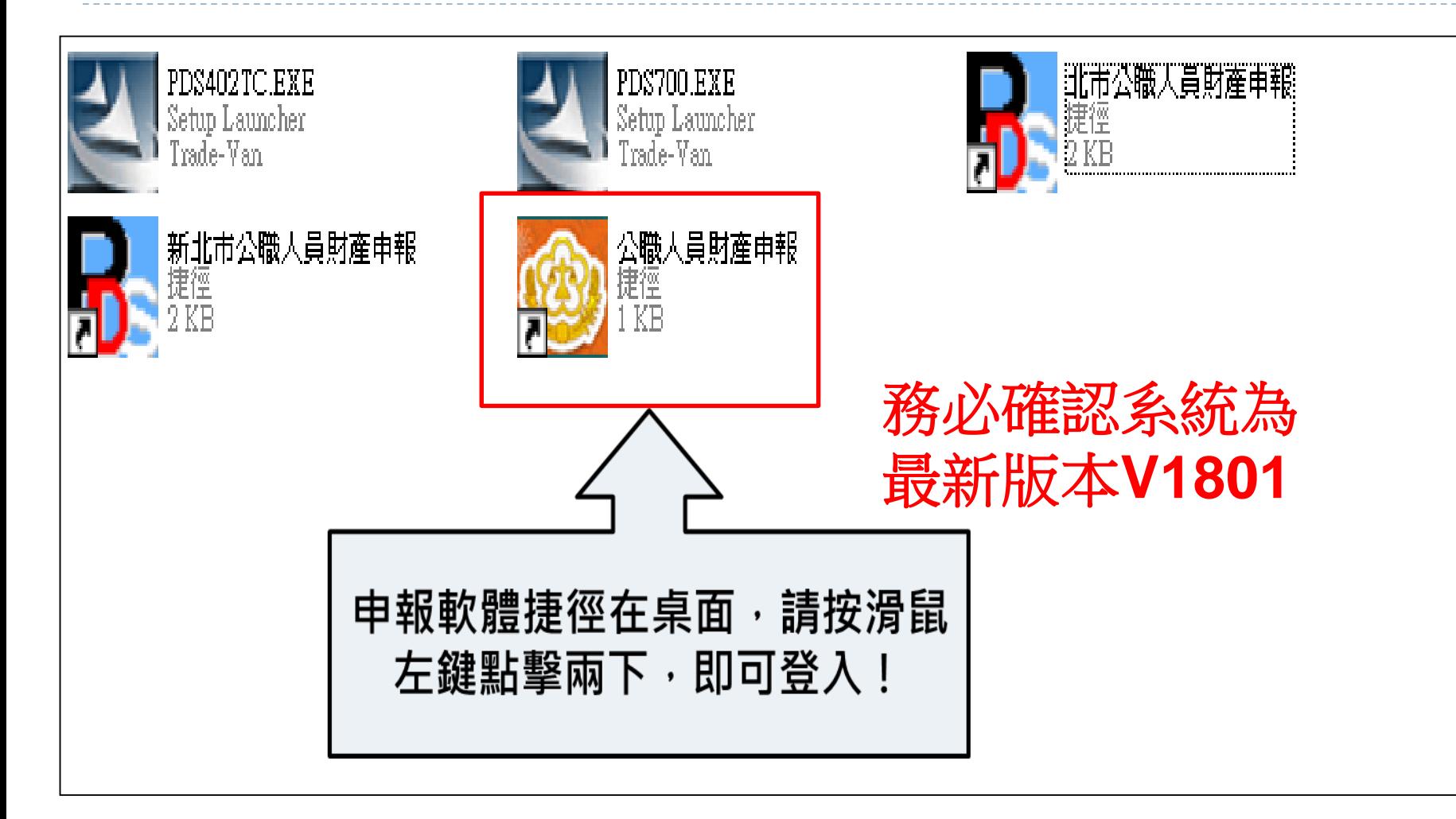

系統登入方式

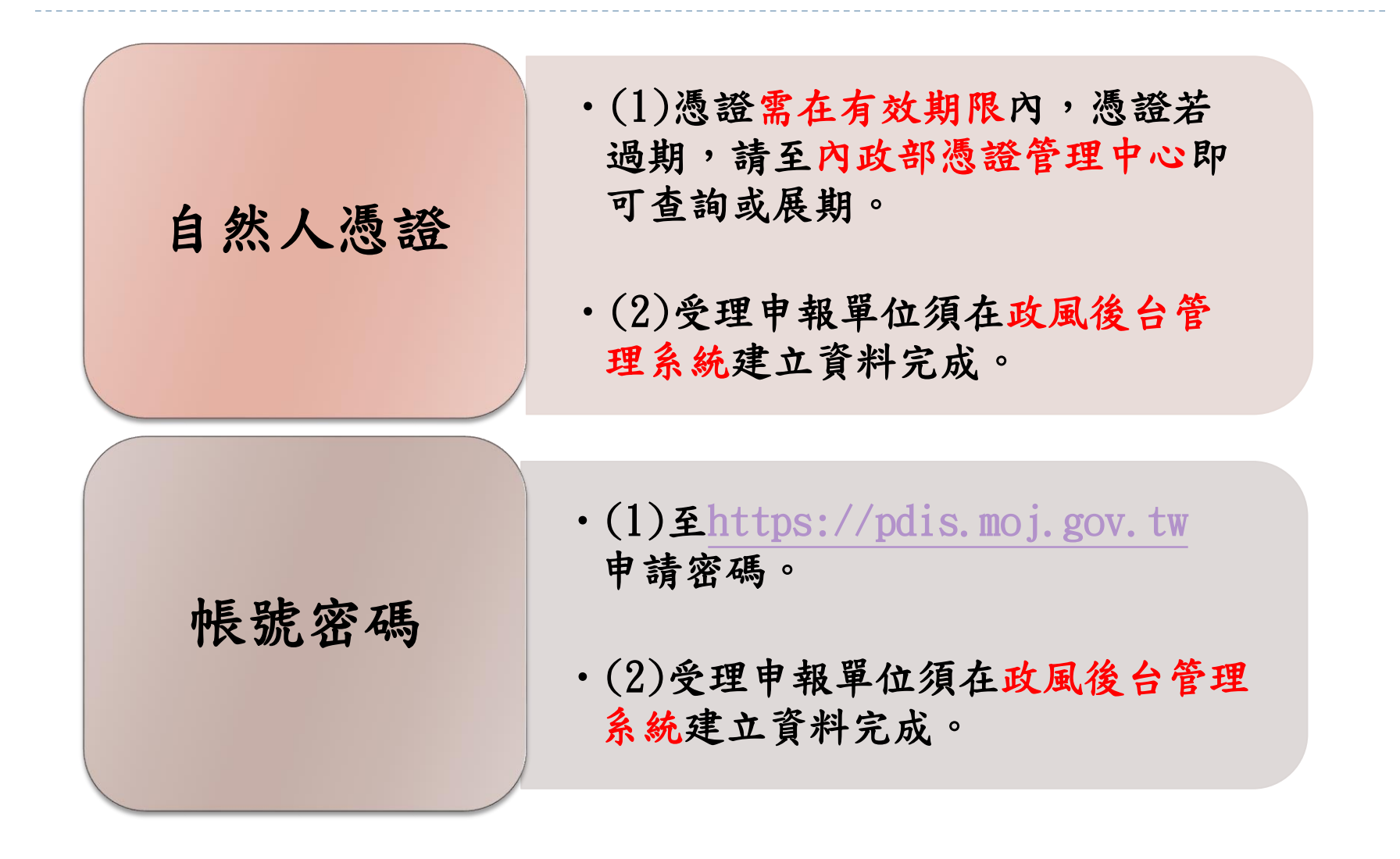

## 密碼申請

#### 連結https://pdis.moj.gov.tw/U100/U101-1.aspx

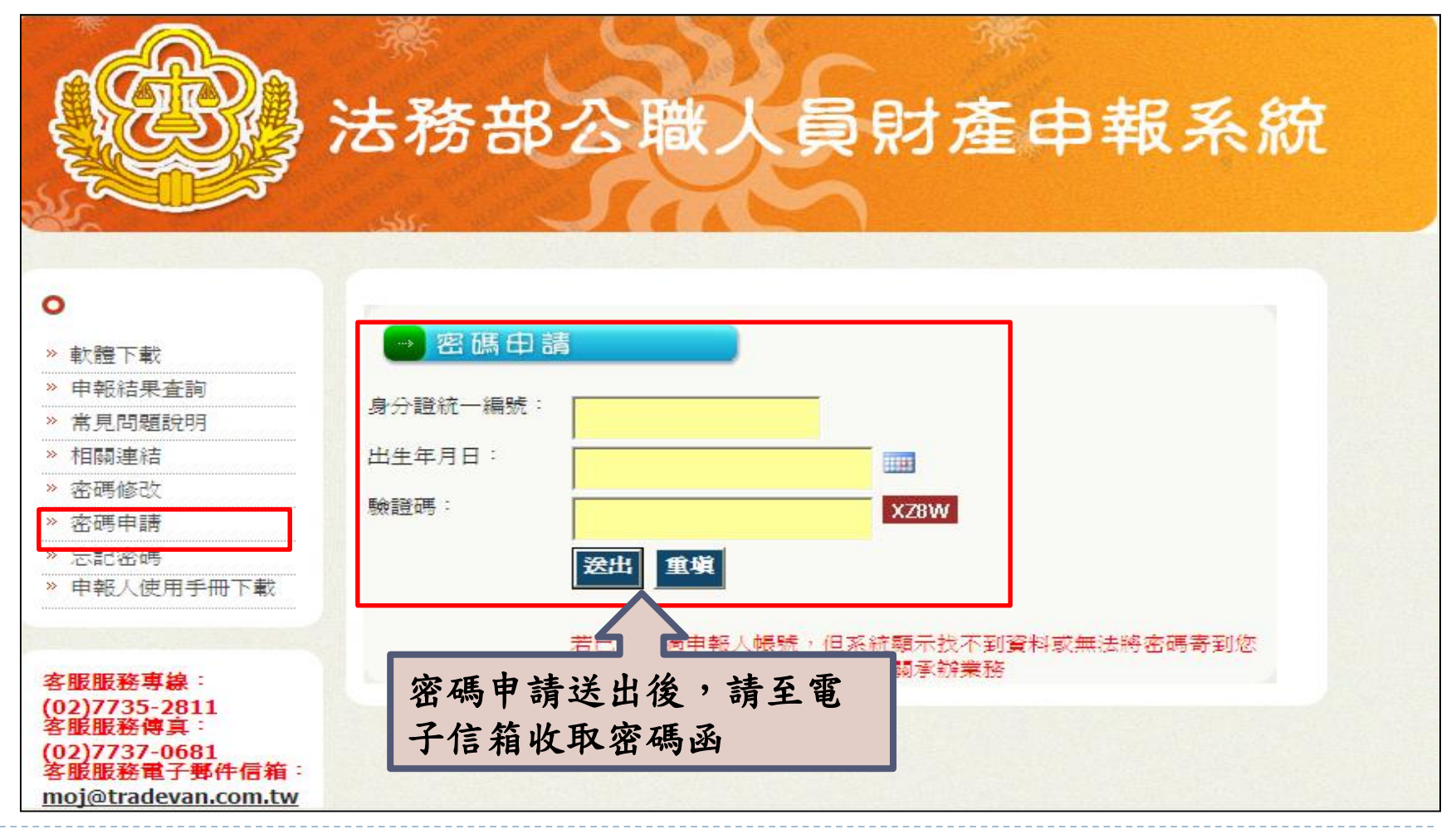

密碼修改

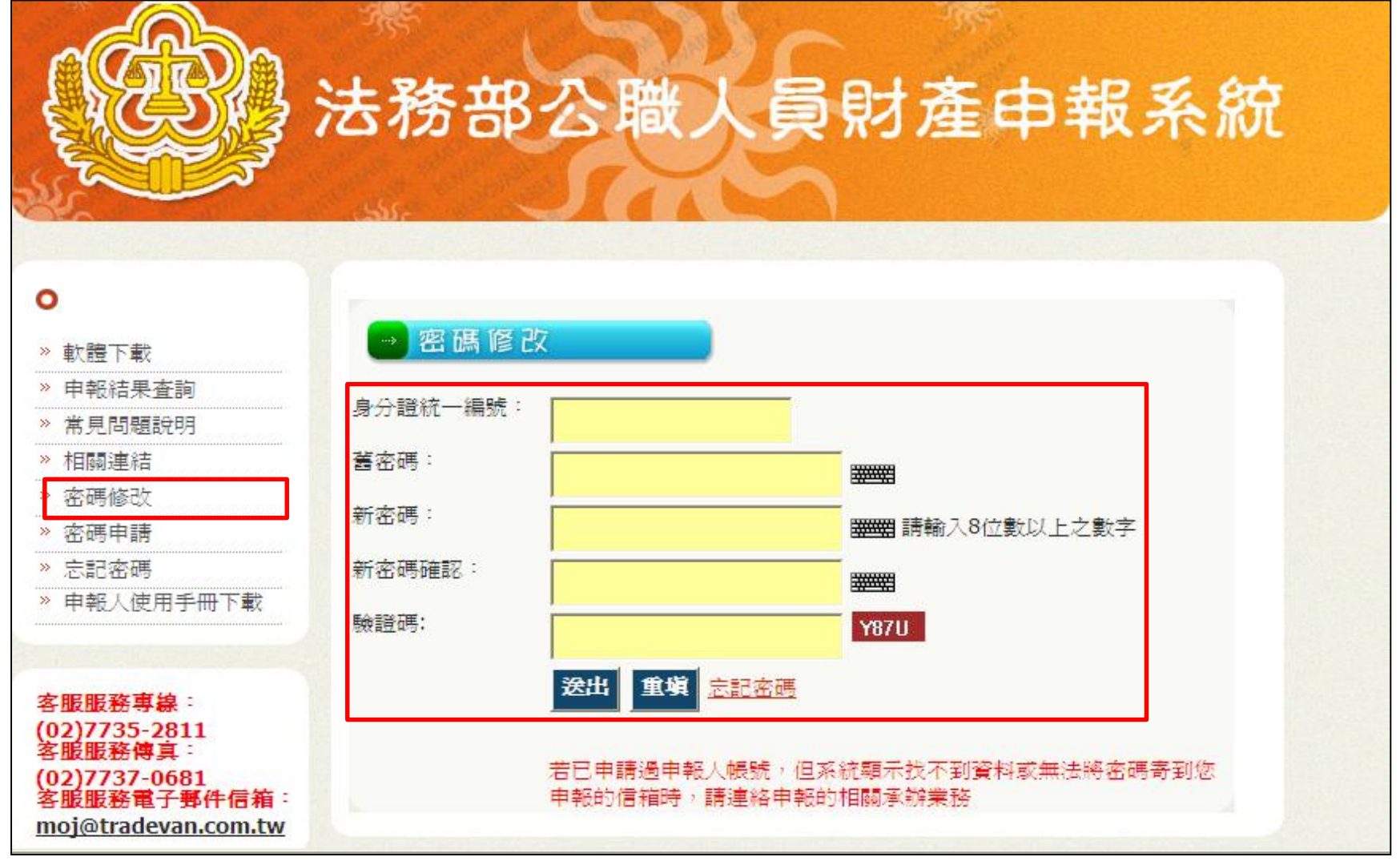

 $\blacktriangleright$ 

忘記密碼

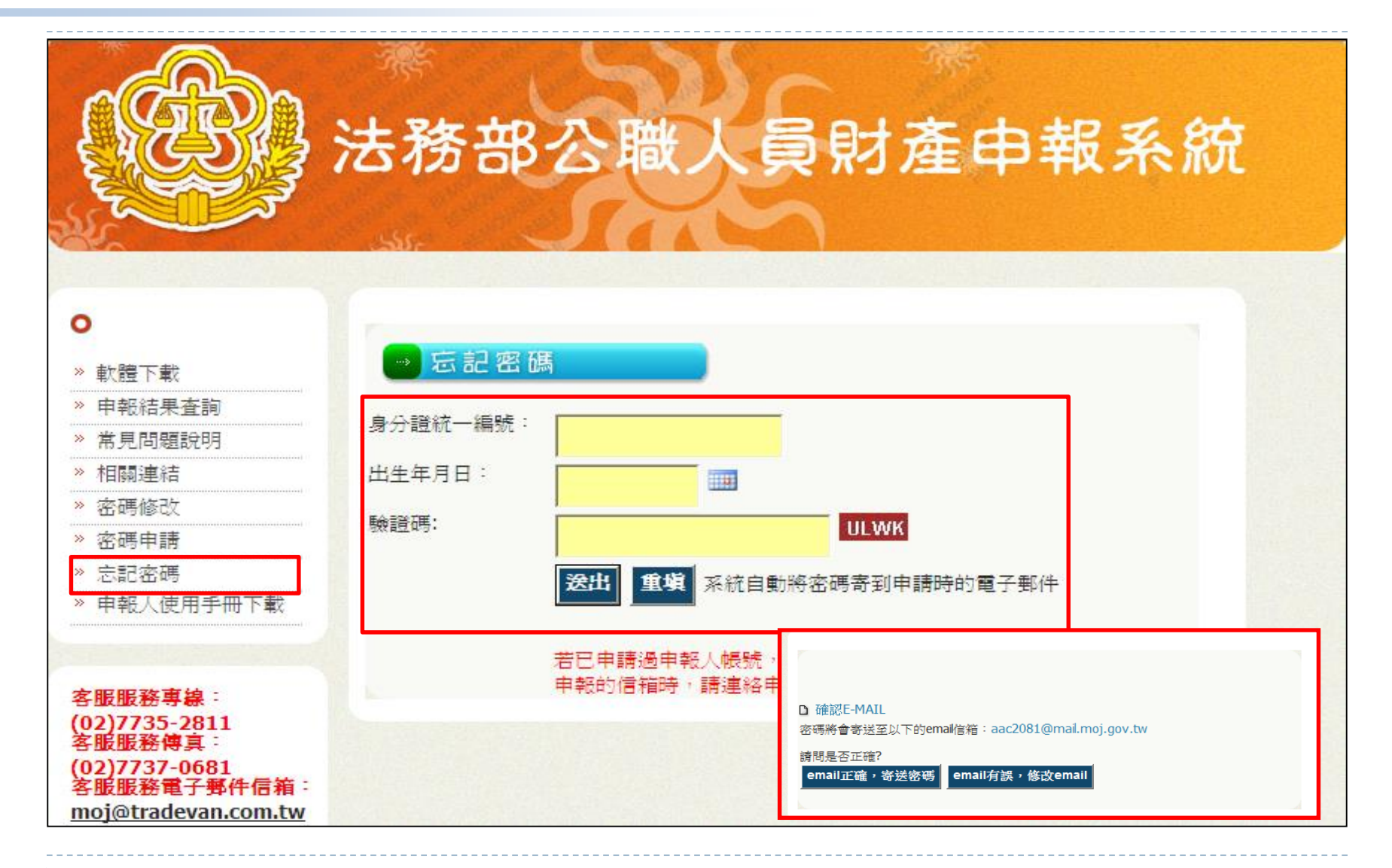

系統登入作業

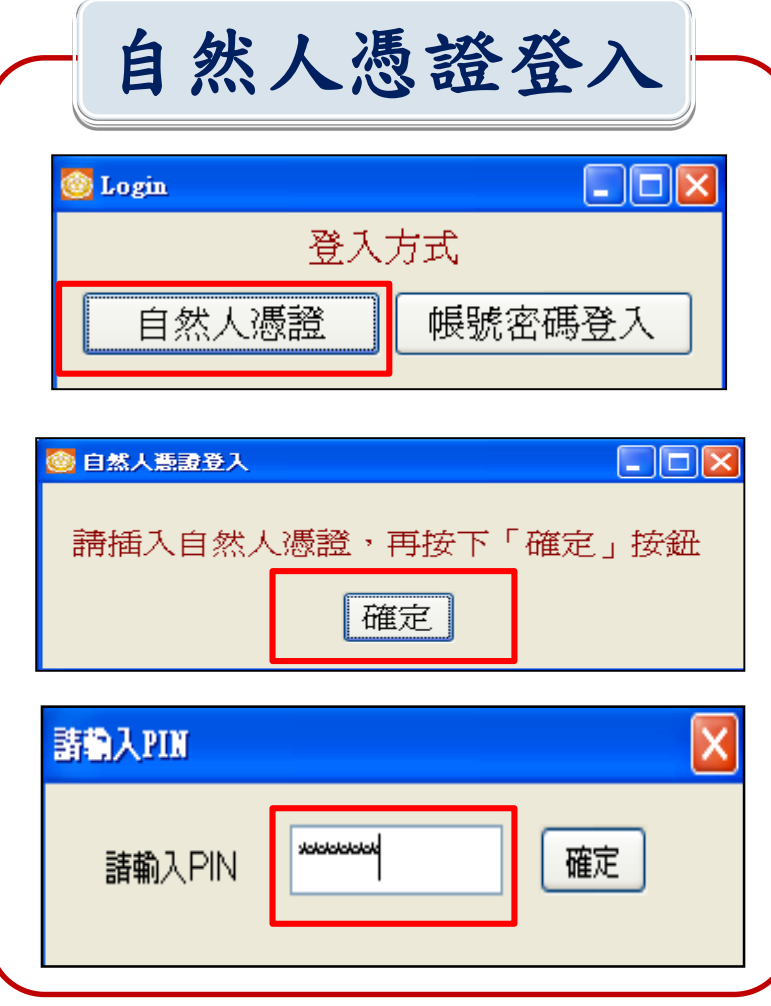

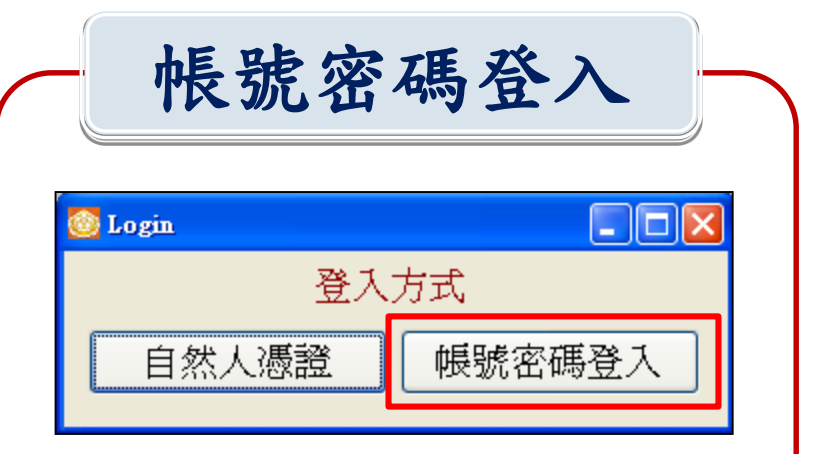

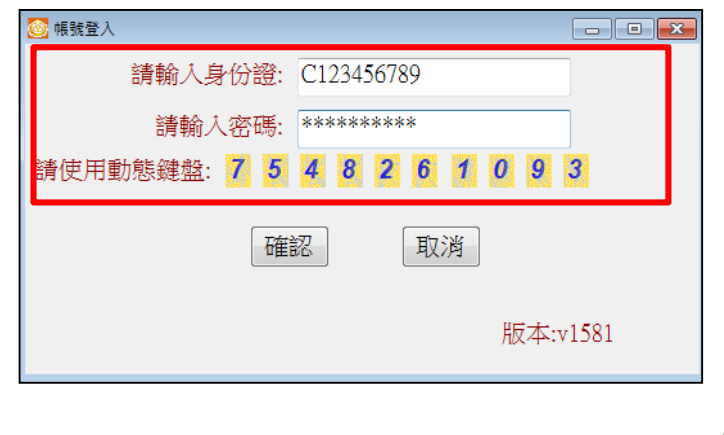

h,

登打資料前注意事項

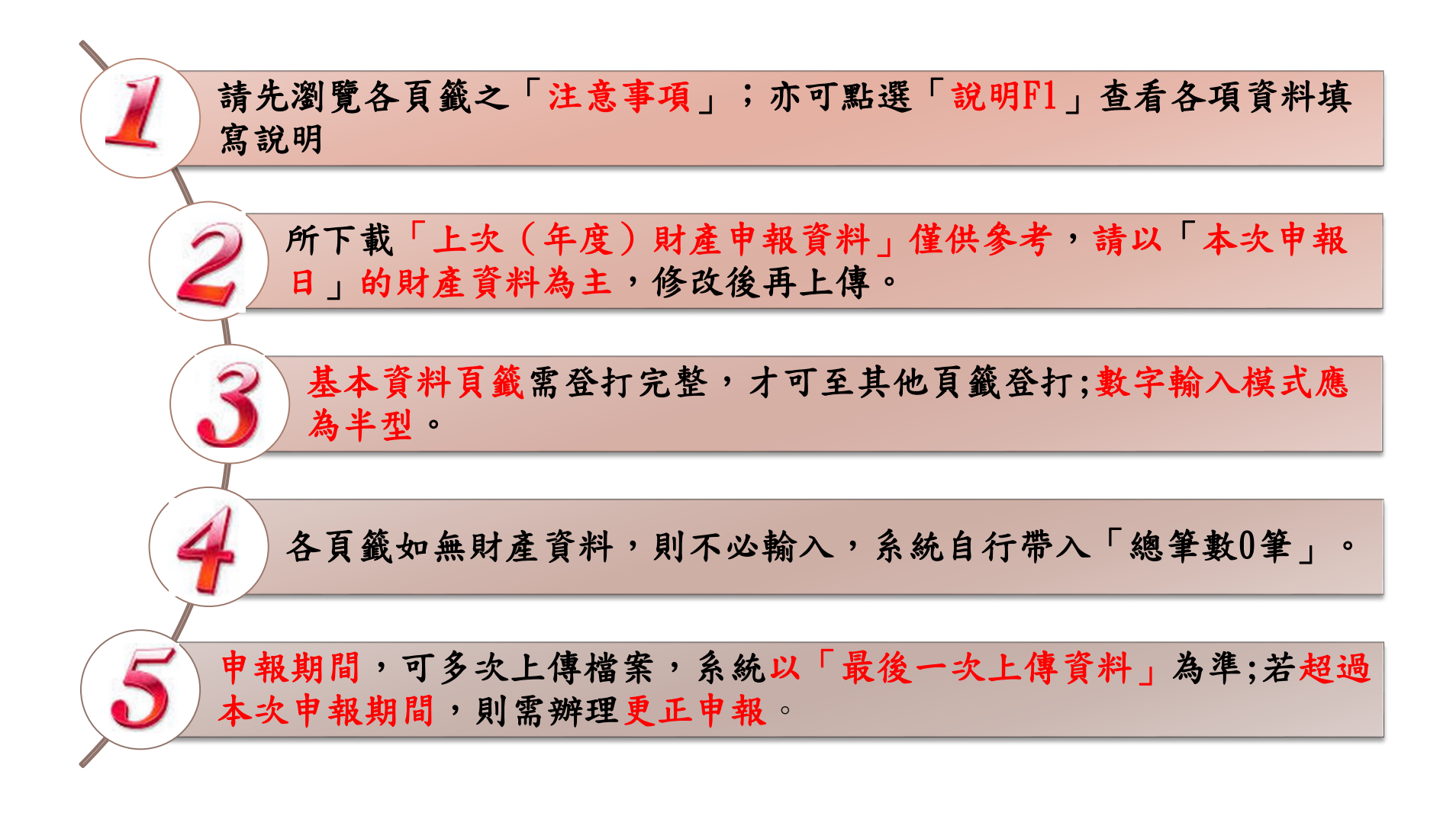

登入畫面

 $\begin{array}{c} \hline \end{array}$ 

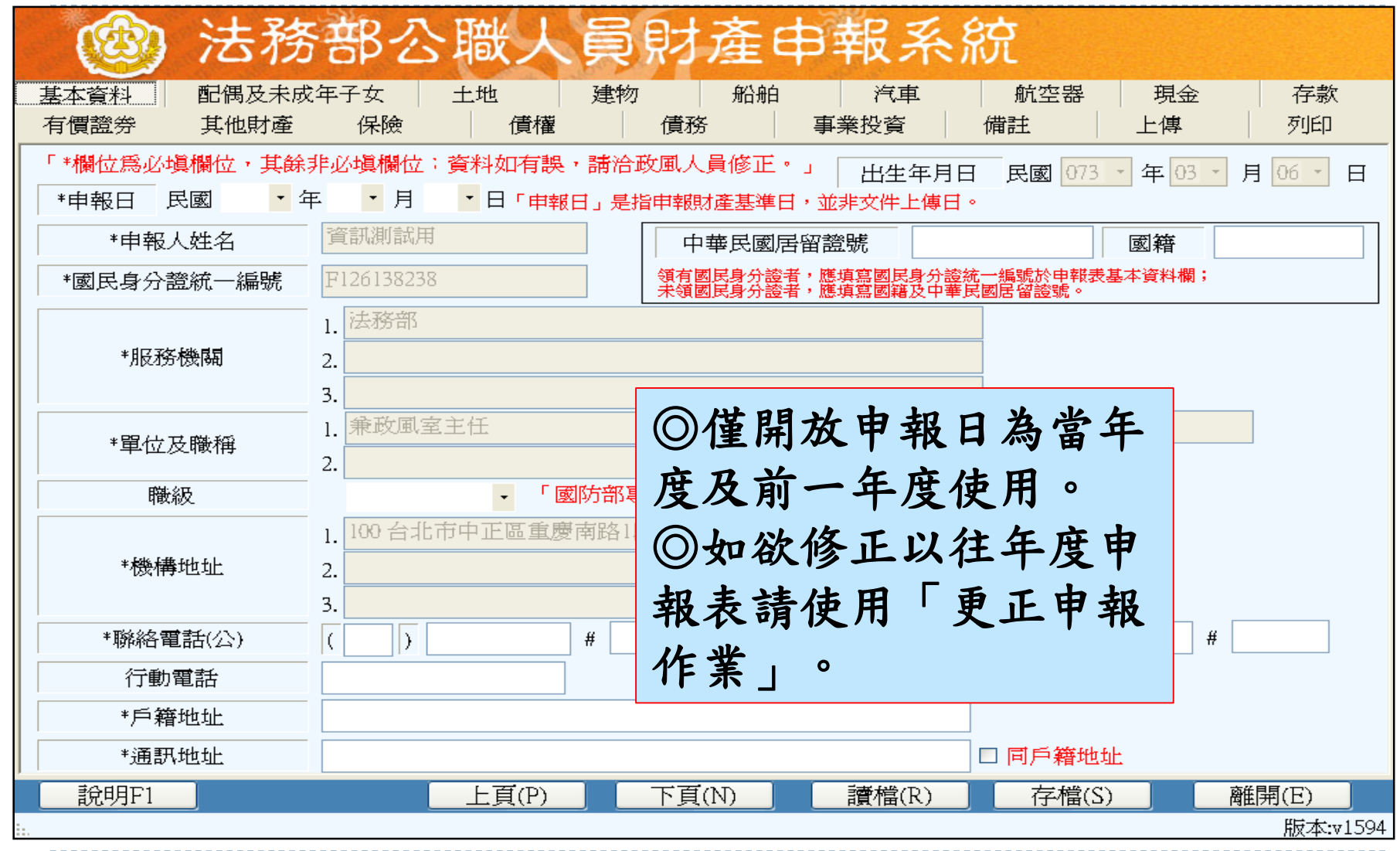

系統功能-讀檔

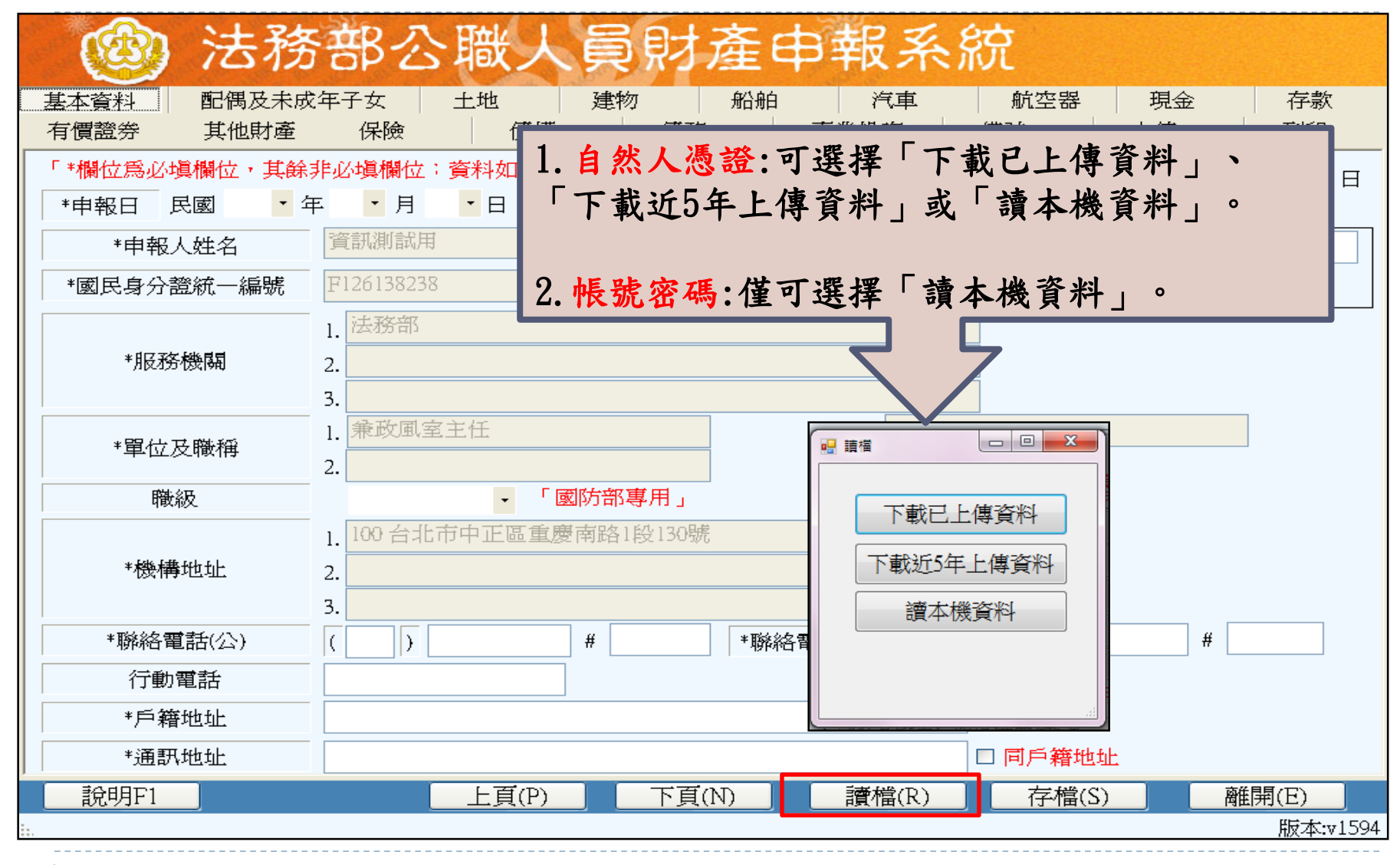

系統功能-存檔

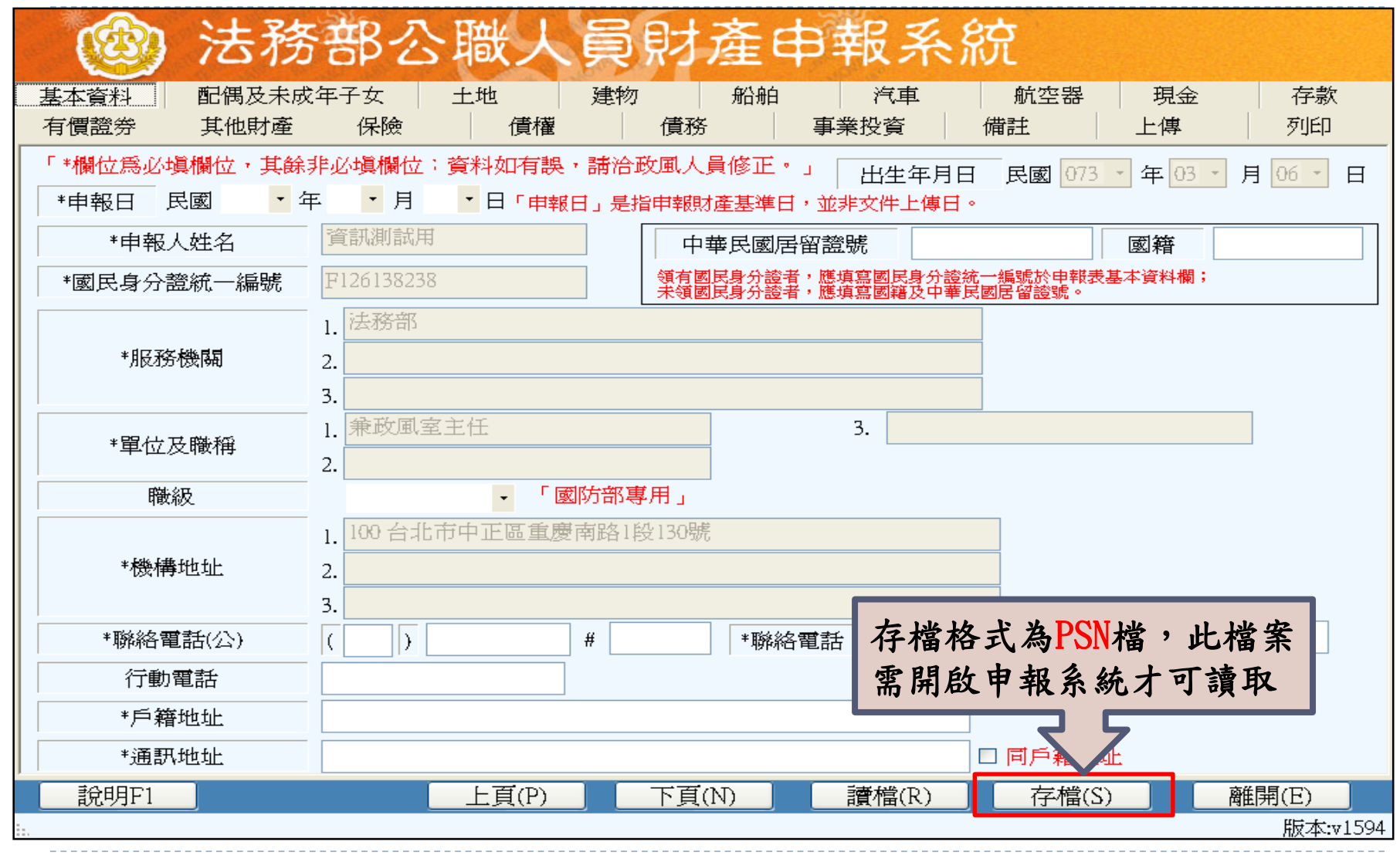

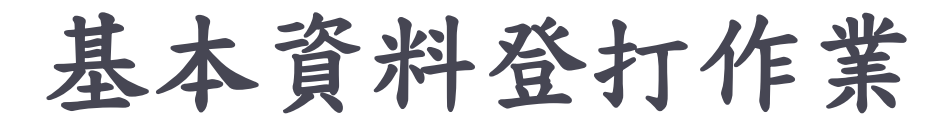

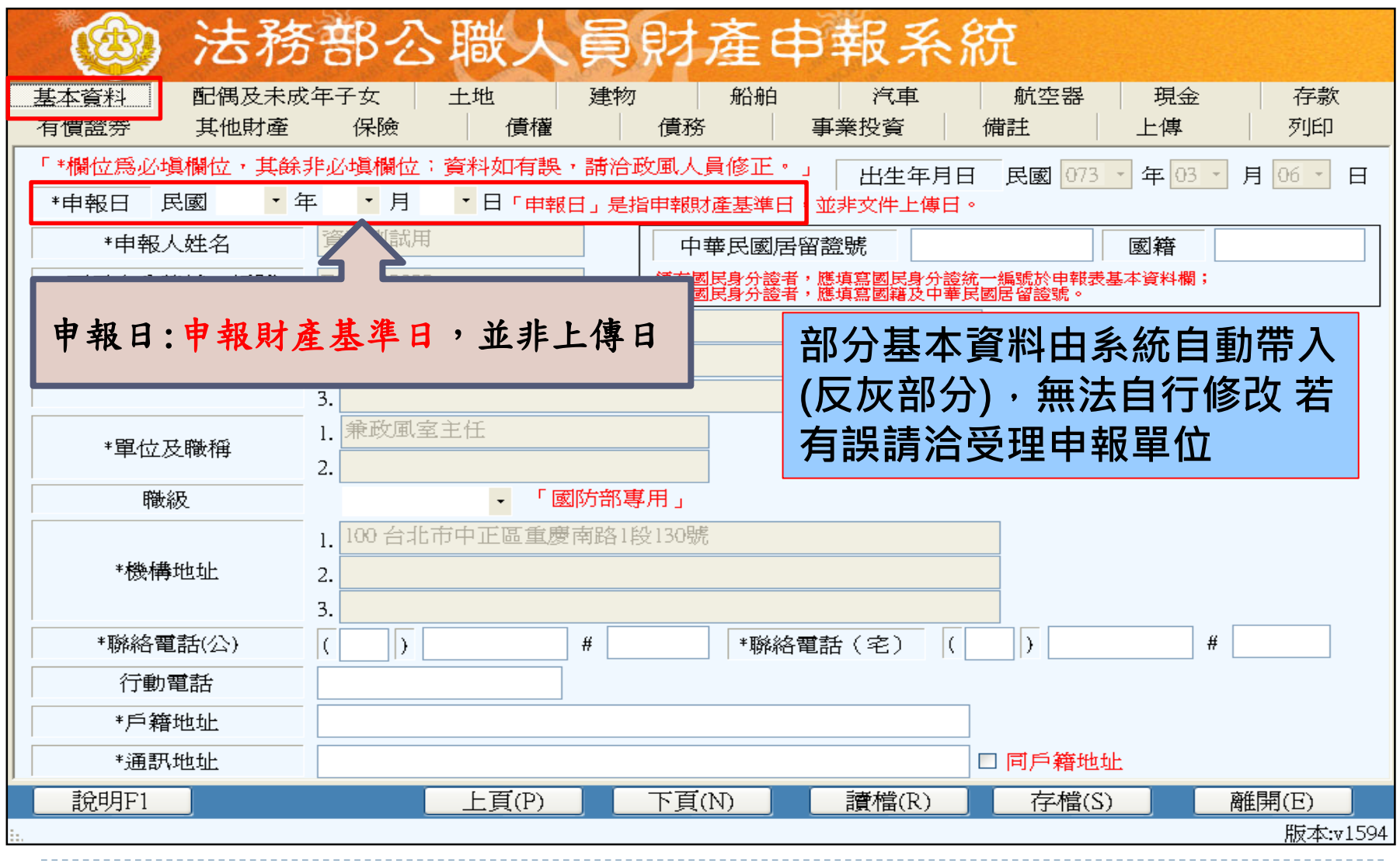

 $\blacktriangleright$ 

配偶及未成年子女登打作業

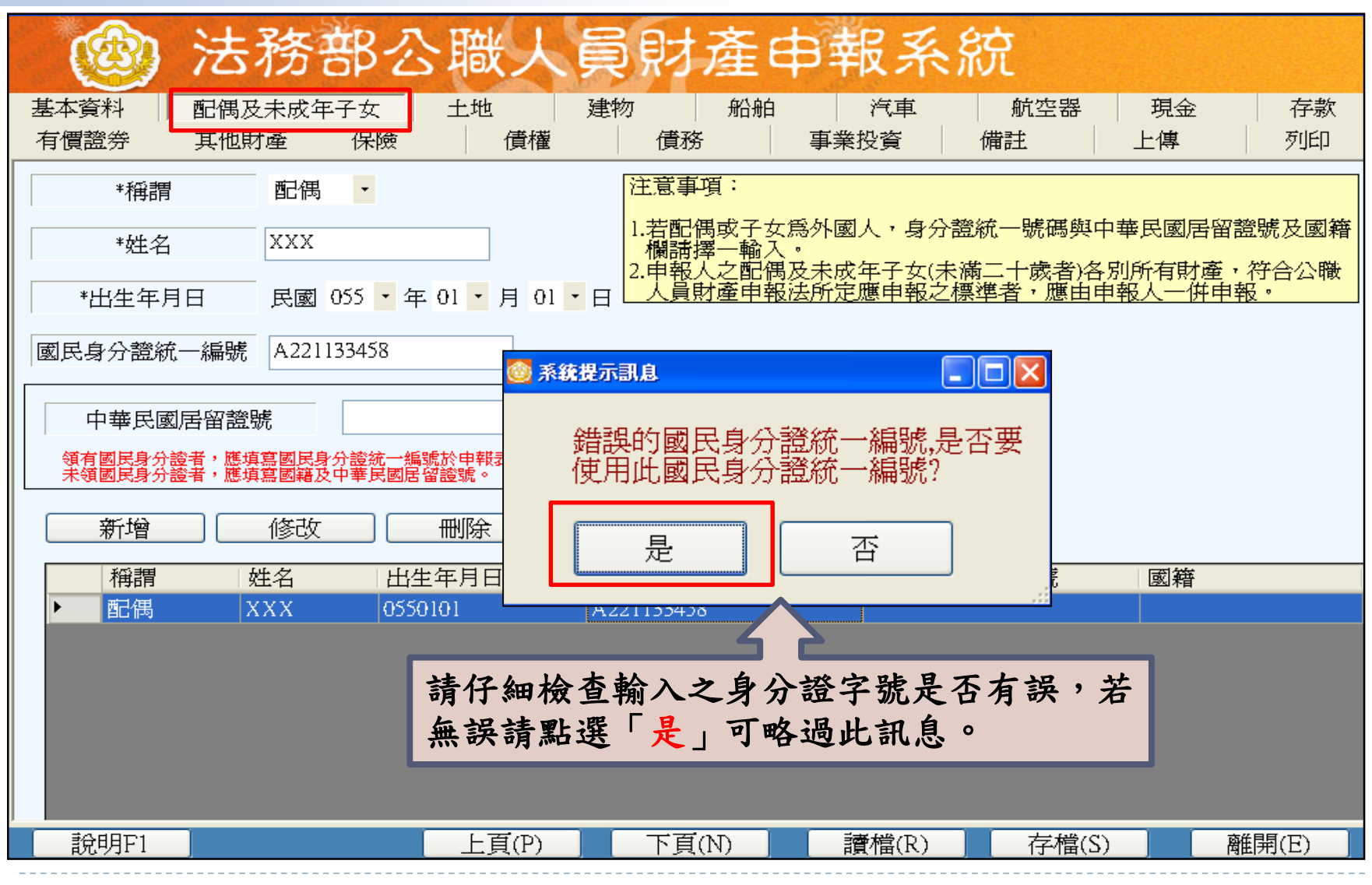

土地資料登打注意事項

- 權利範圍:為全部者,輸入1/1;若同地號由多人持有,加 總權利範圍(持分)不得大於1/1。
- 所有權人:選單內若無配偶或子女姓名,請先至配偶及未 成年子女頁籤新增資料。
- 取得價額:請輸入數字,勿輸入中文字。
- 登記(取得)時間:申報日大於5年者,「補充說明」欄位將 自動帶入「超過5年」; 5年內取得者,須填寫實際交易 價額,無實際交易價額,請以土地公告現值或市價申報。

土地登打作業

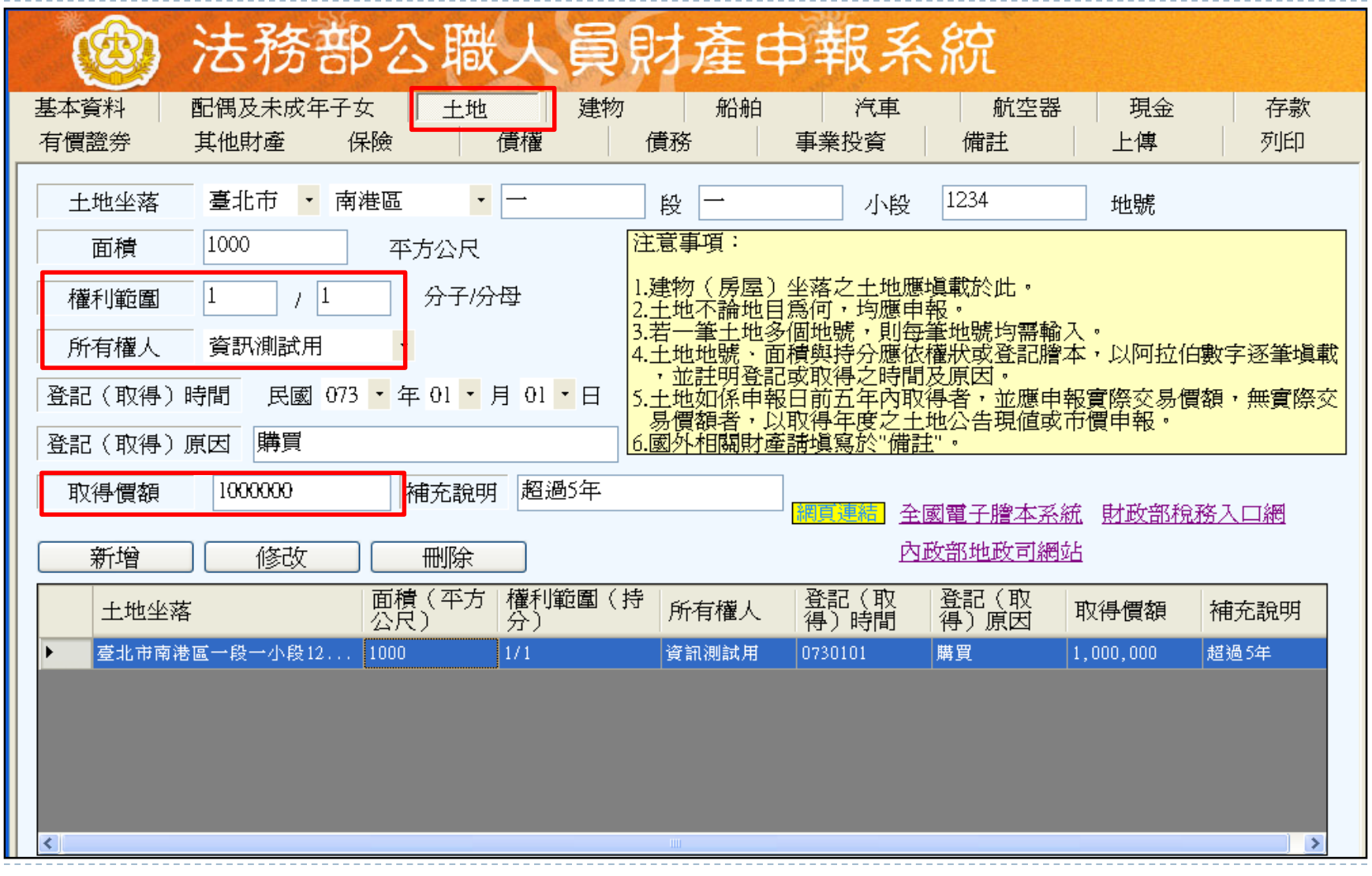

建物資料登打注意事項

- 有登記建物,請點選「建物標示」輸入建號;未登記建物, 請點選「門牌號碼或稅籍號碼」。
- 共同使用部分(如公設)若有單獨建號者,請單獨新增一筆。
- 多人持有同一房屋(建物) ,加總權利範圍(持分)不得大於 1/1。
- 所有權人選單內若無配偶或子女姓名,請先至配偶及未成 年子女頁籤新增資料。
- 取得價額請輸入數字,勿輸入中文字。

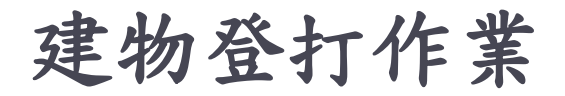

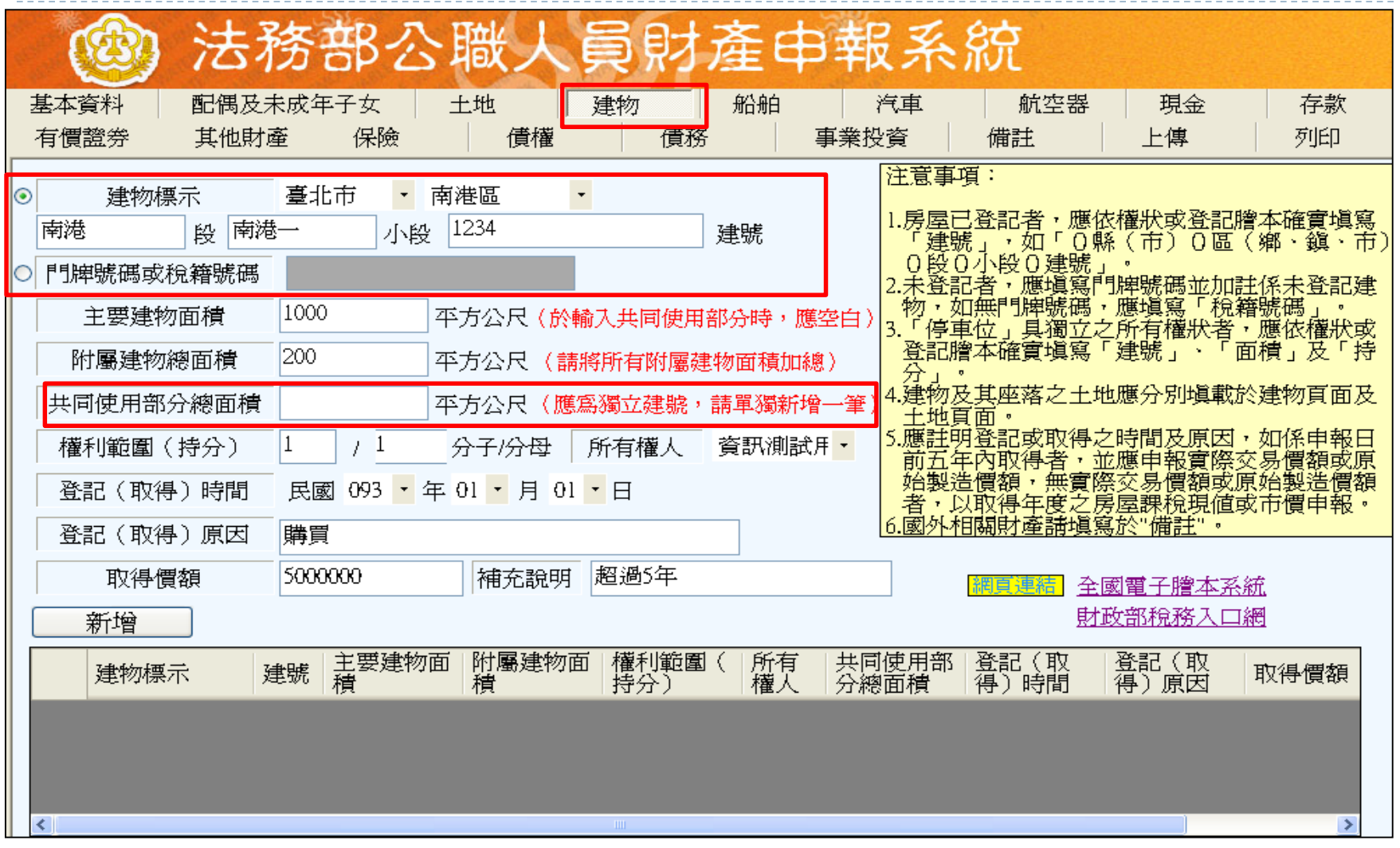

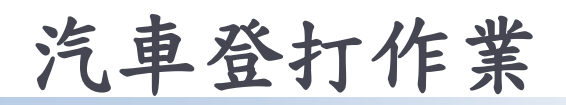

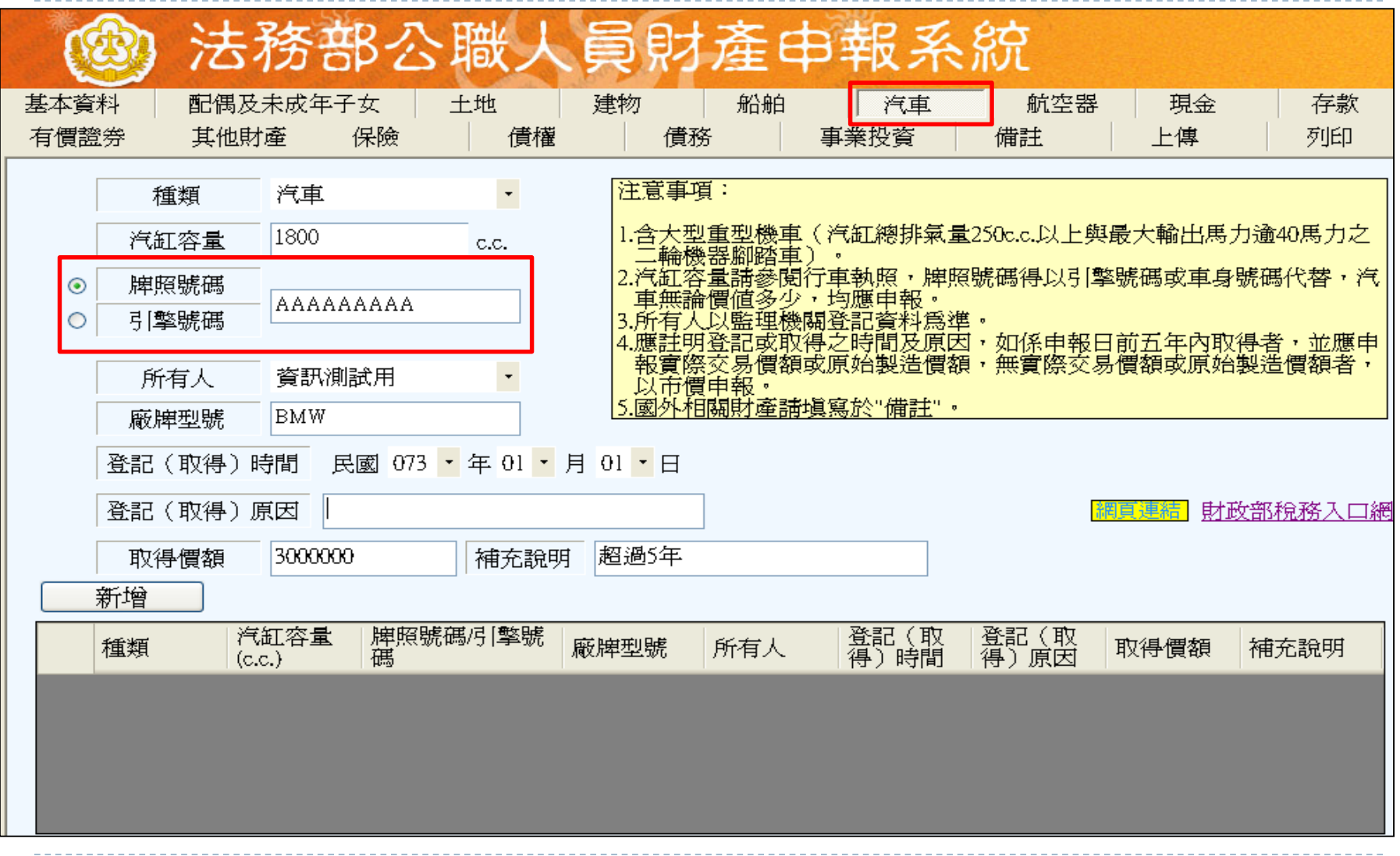

現金登打作業

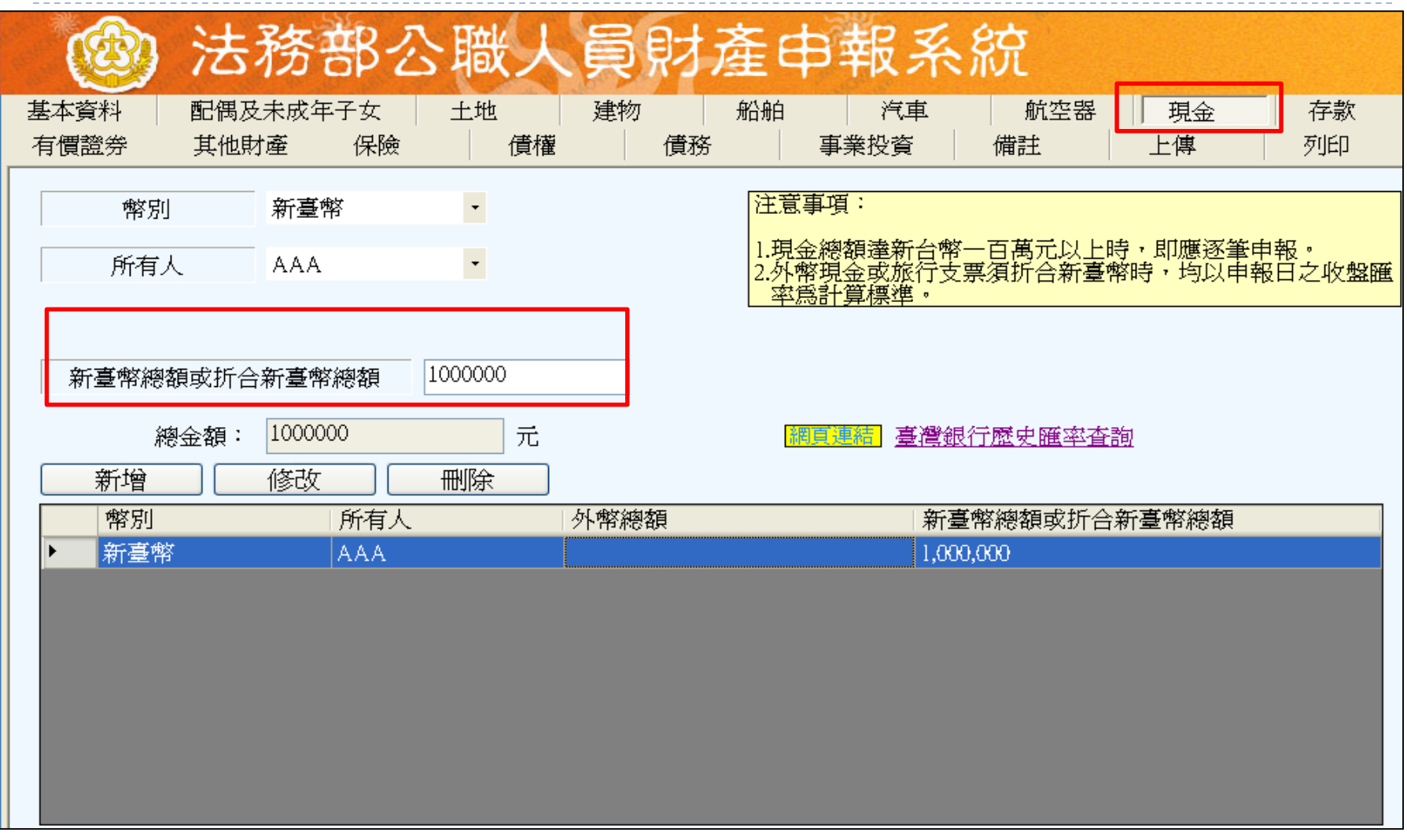

存款登打作業

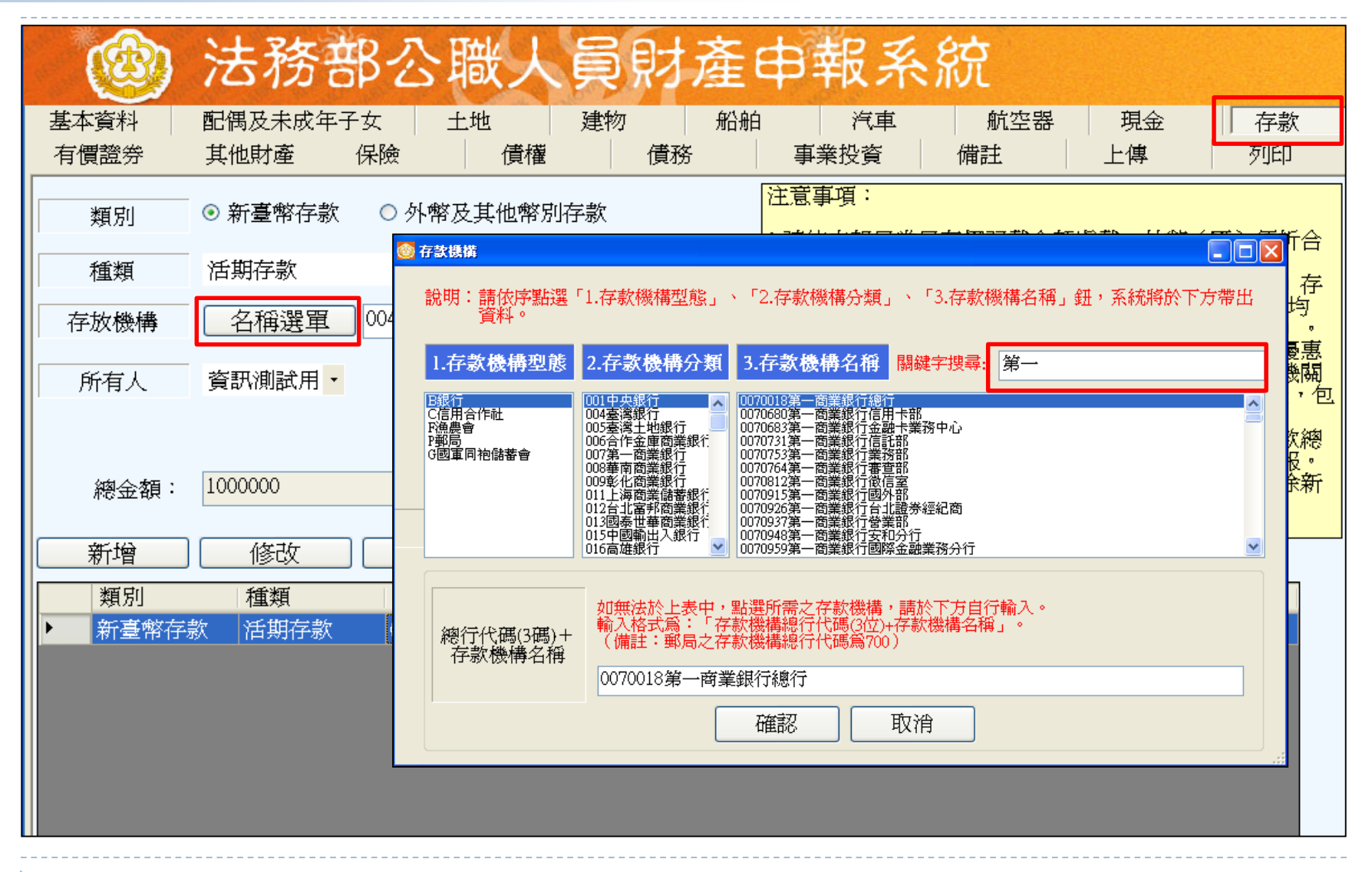

有價證券登打作業

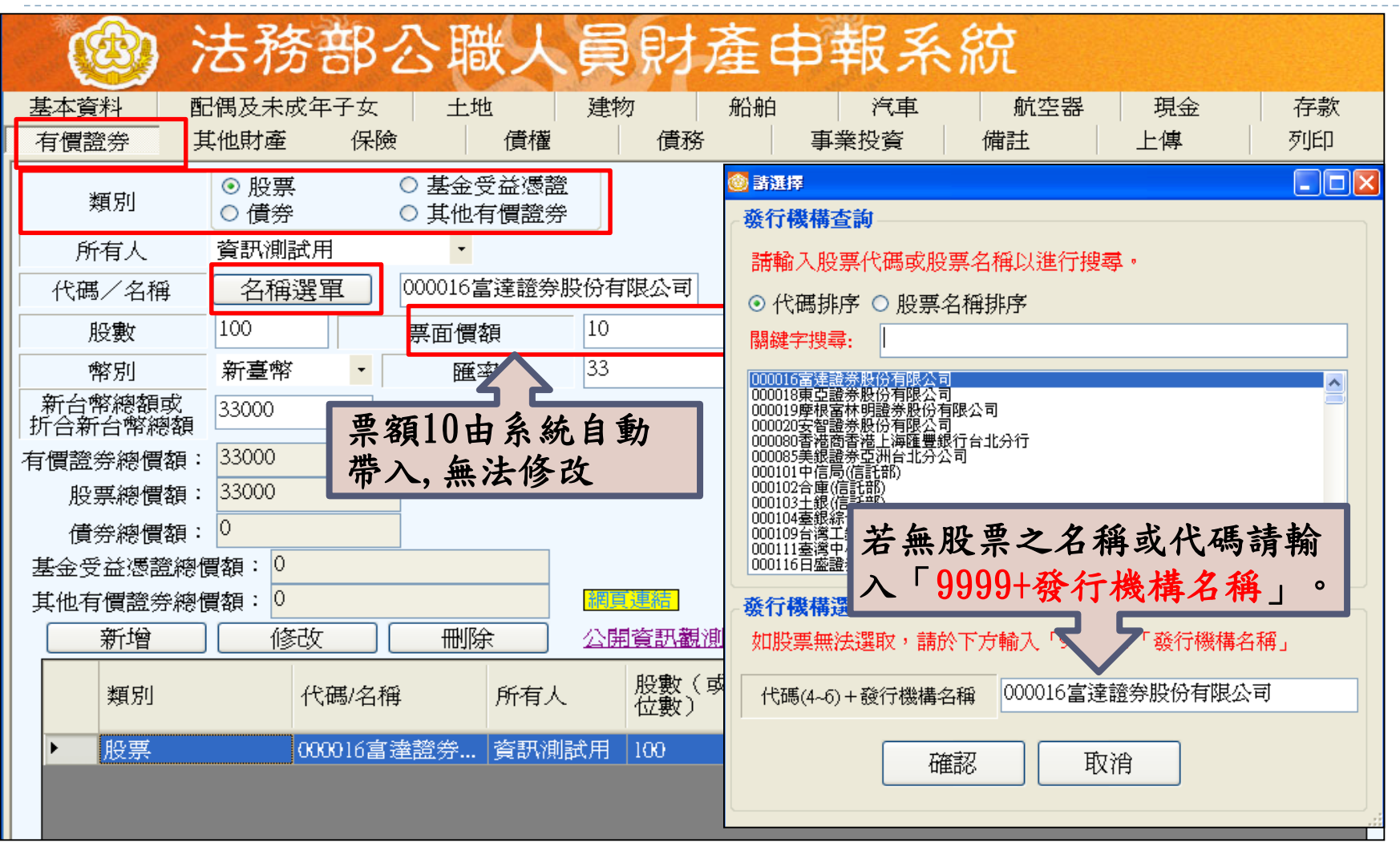

 $\blacktriangleright$ 

其他財產、保險、債權、債務及事業投資登打作業

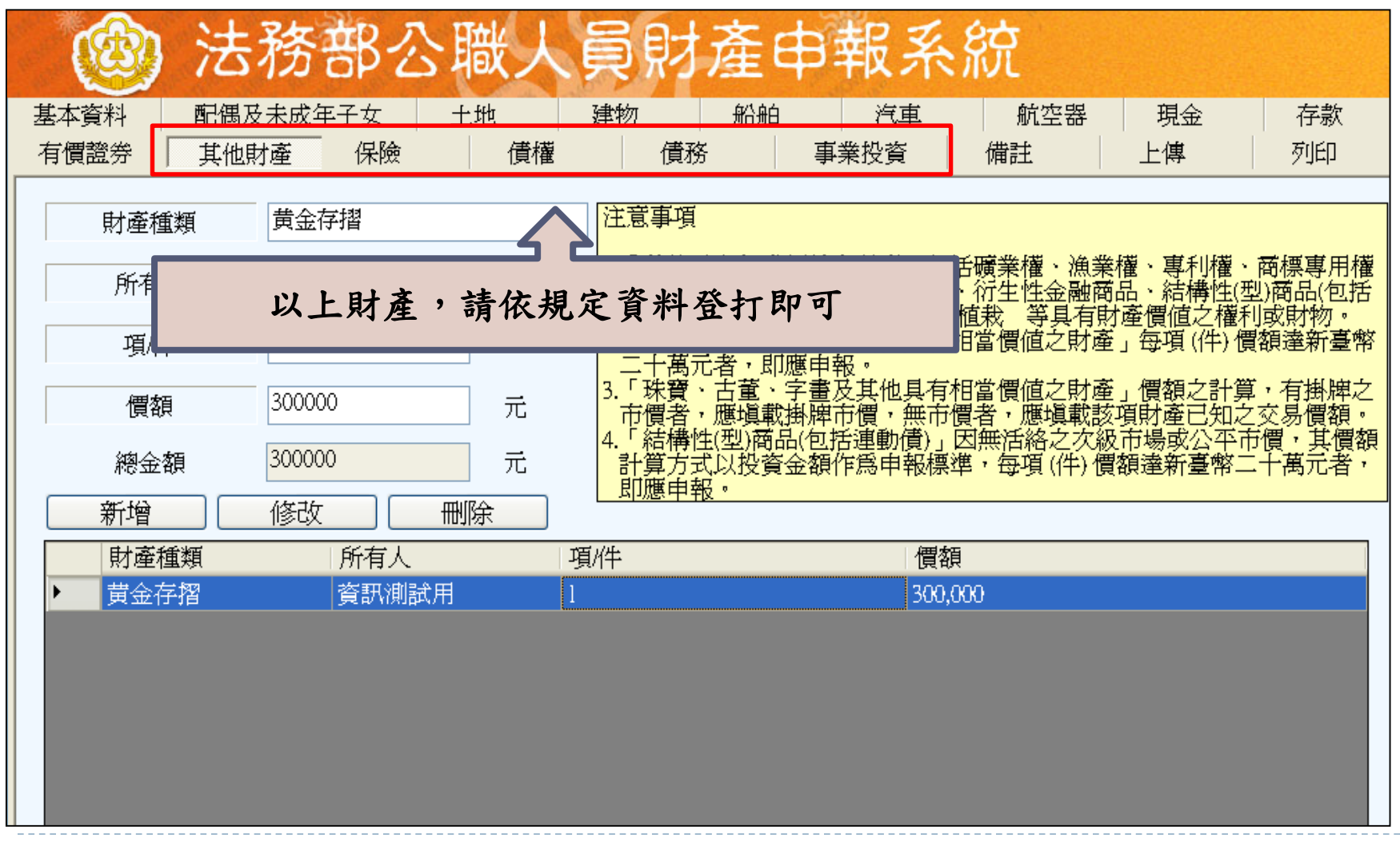

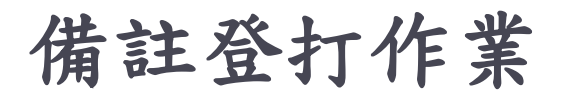

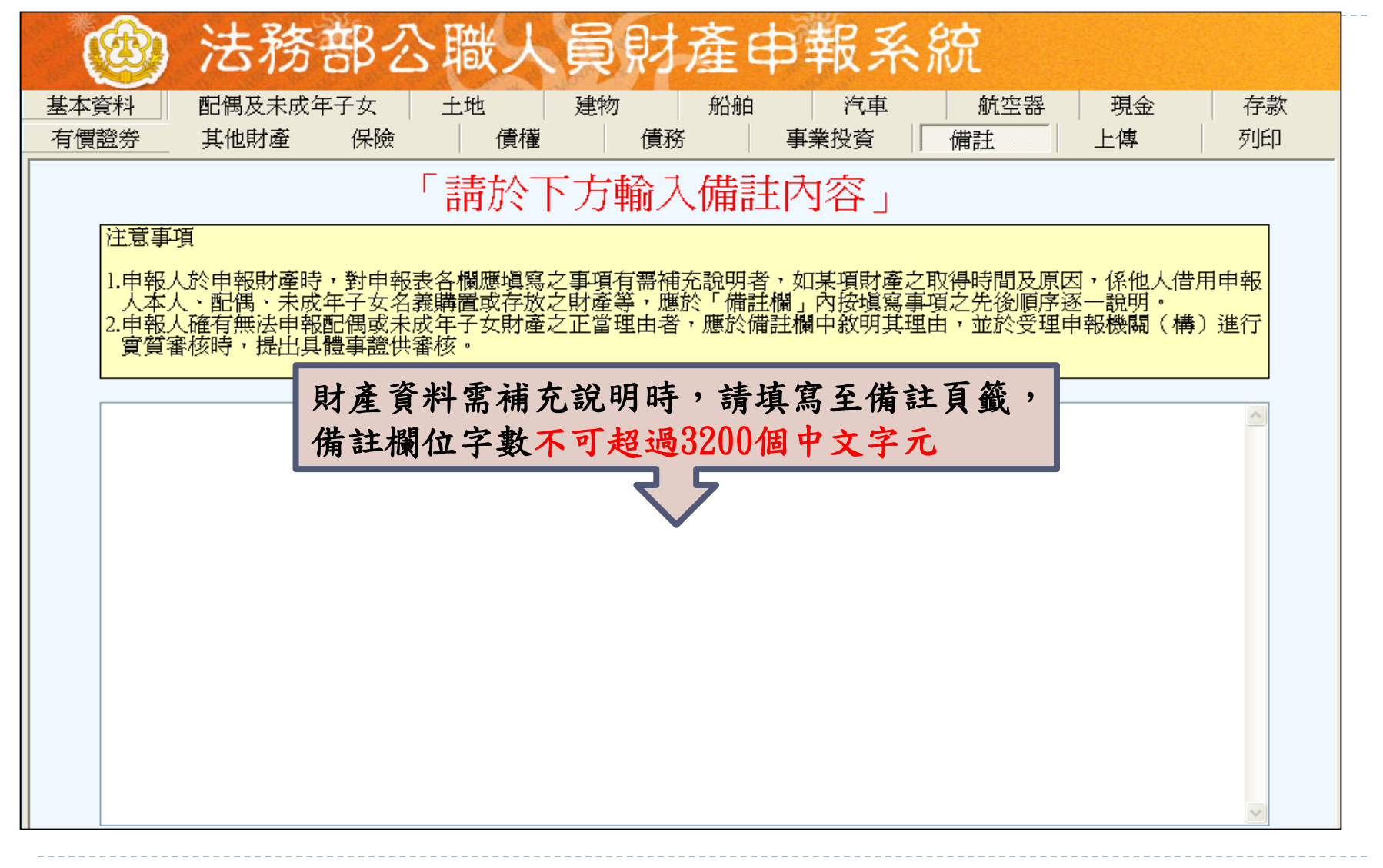

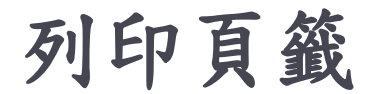

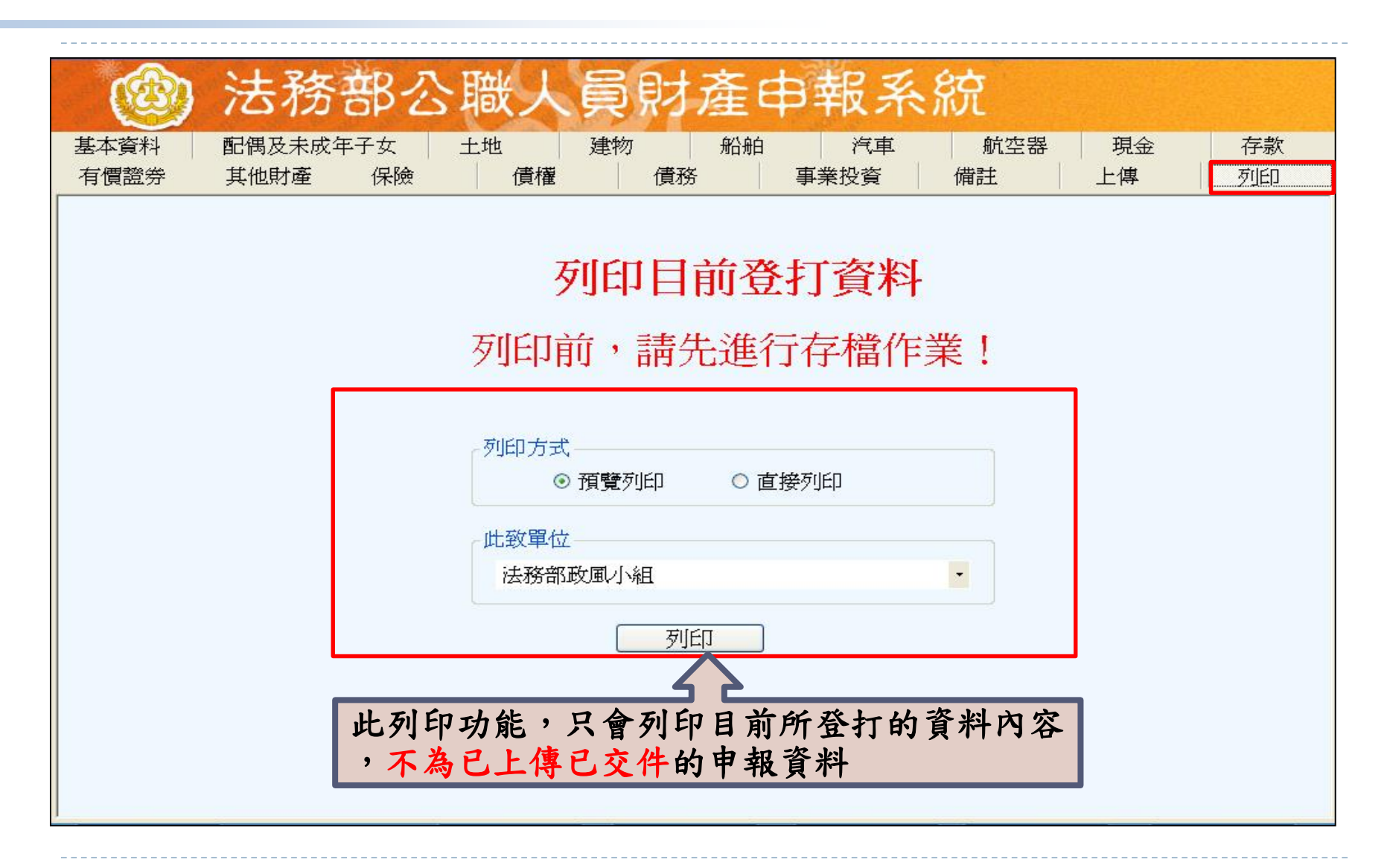

上傳頁籤

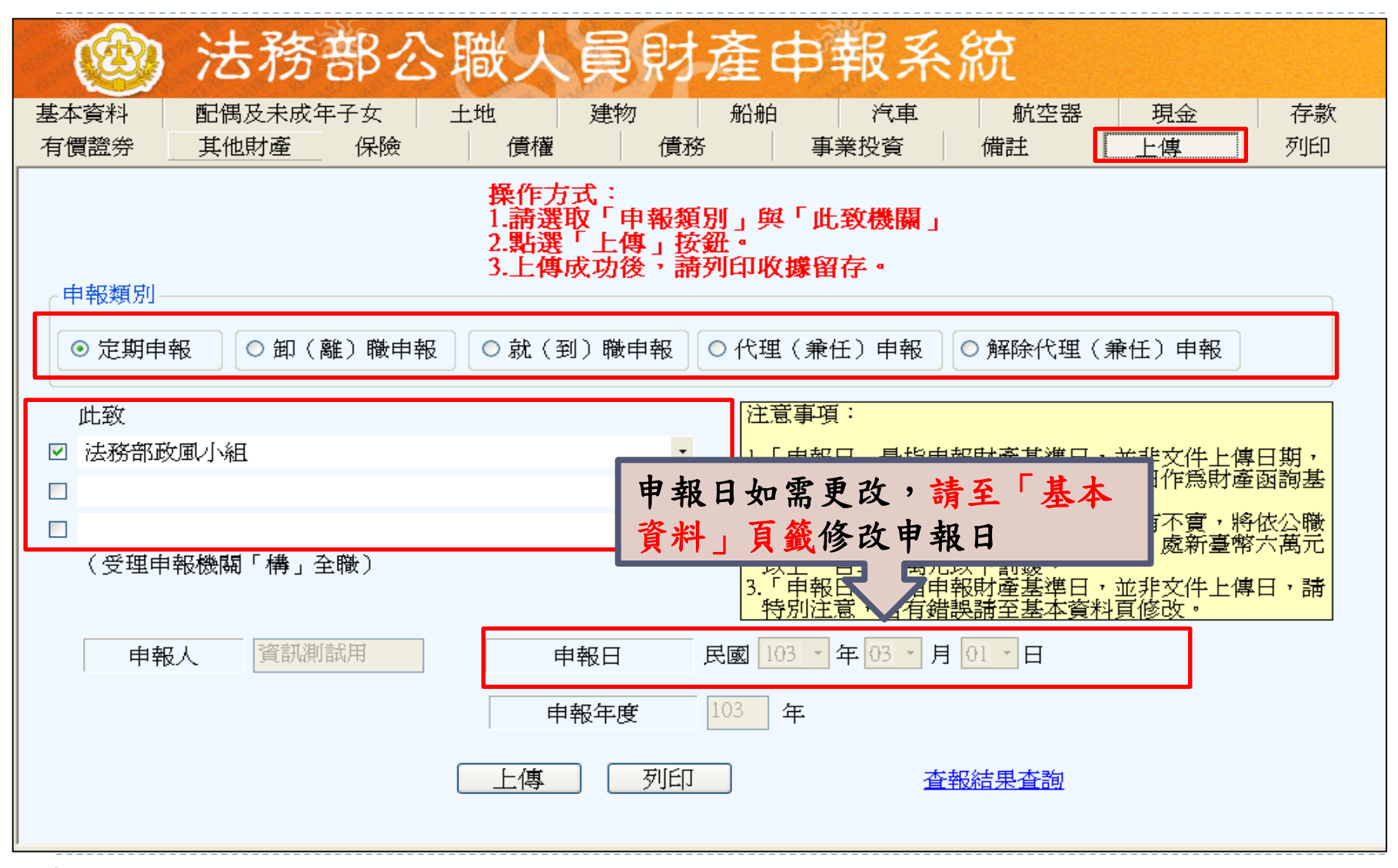

### 申報結果查詢及收據列印

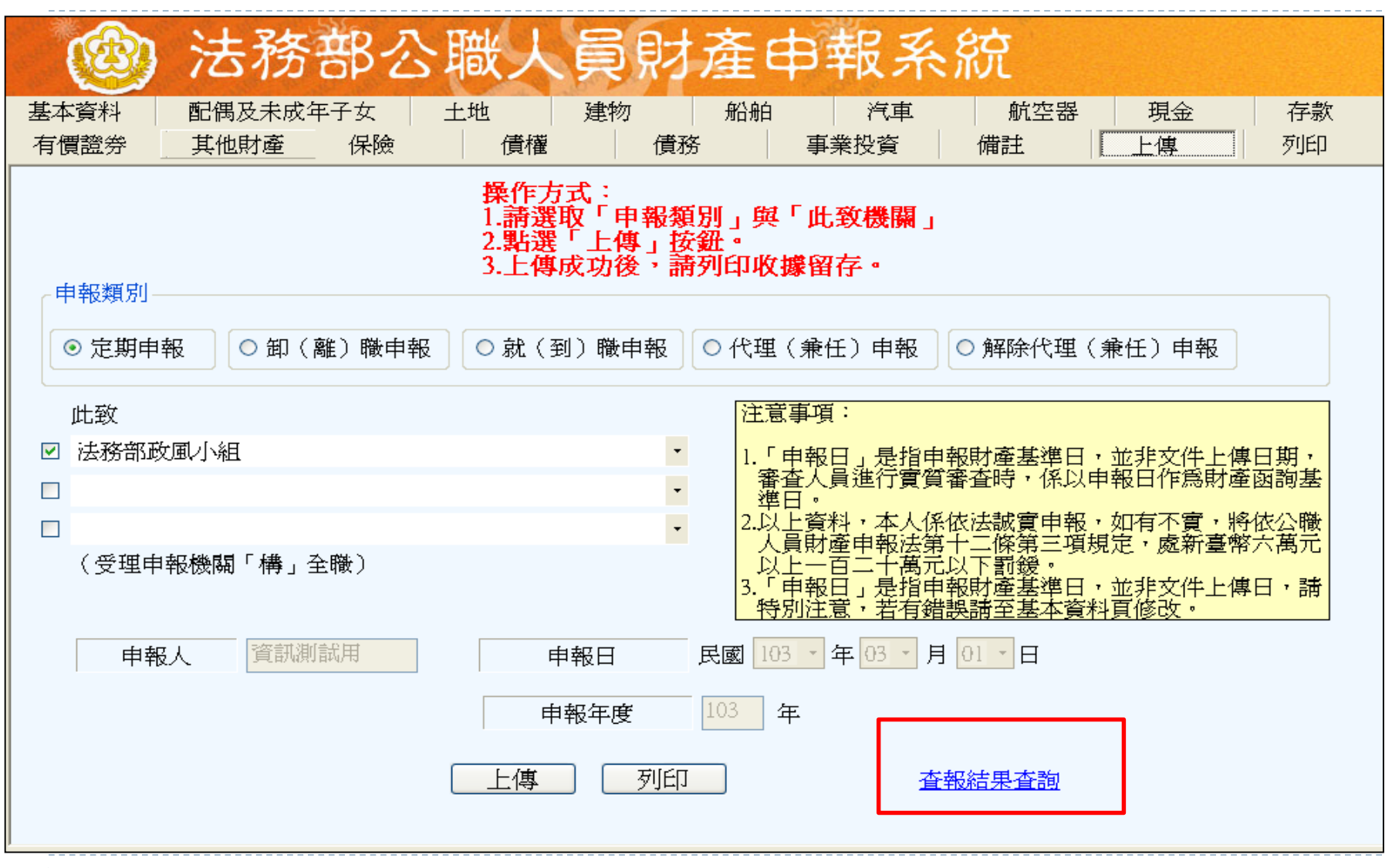

40

#### 申報結果查詢及收據列印

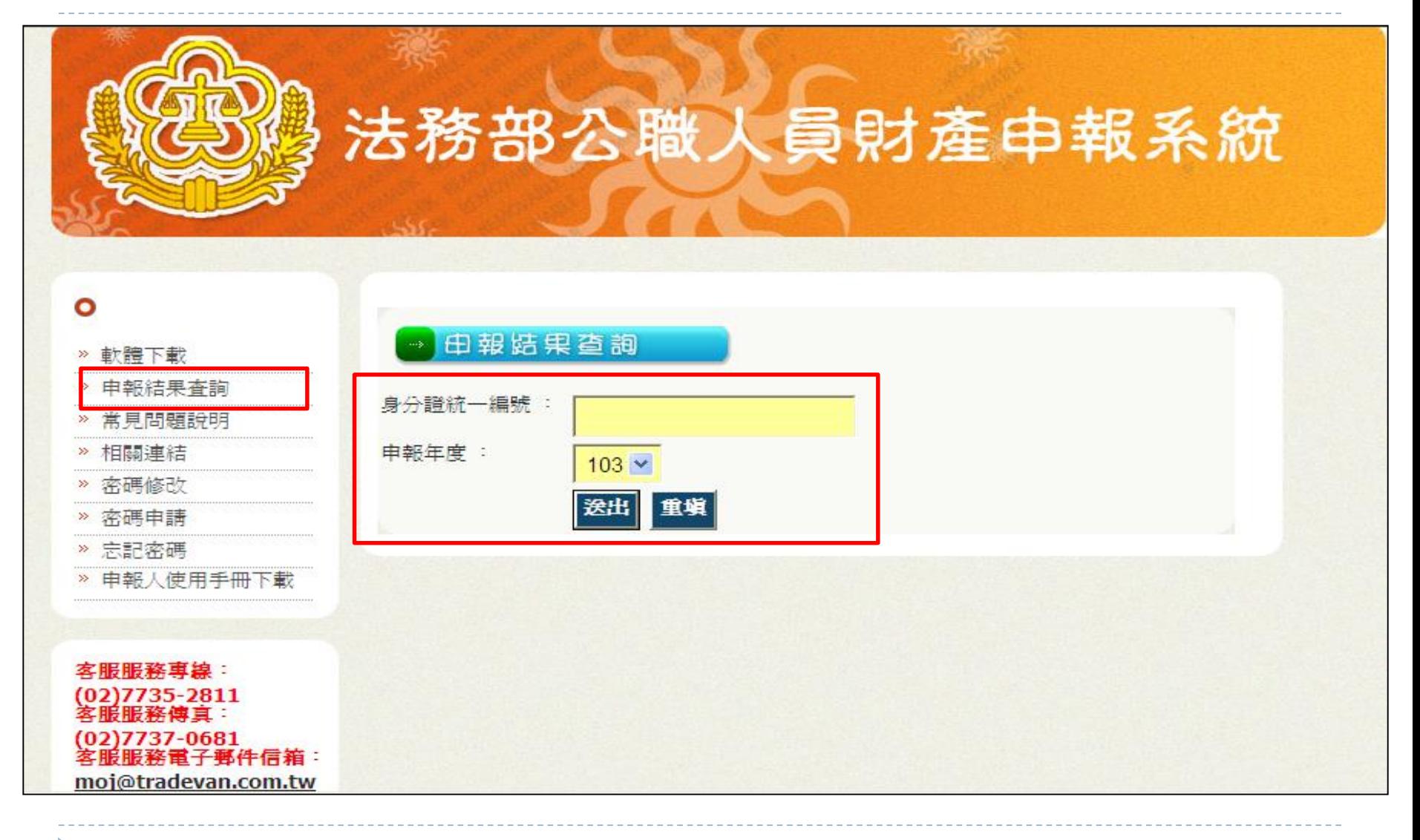

#### 申報結果查詢及收據列印

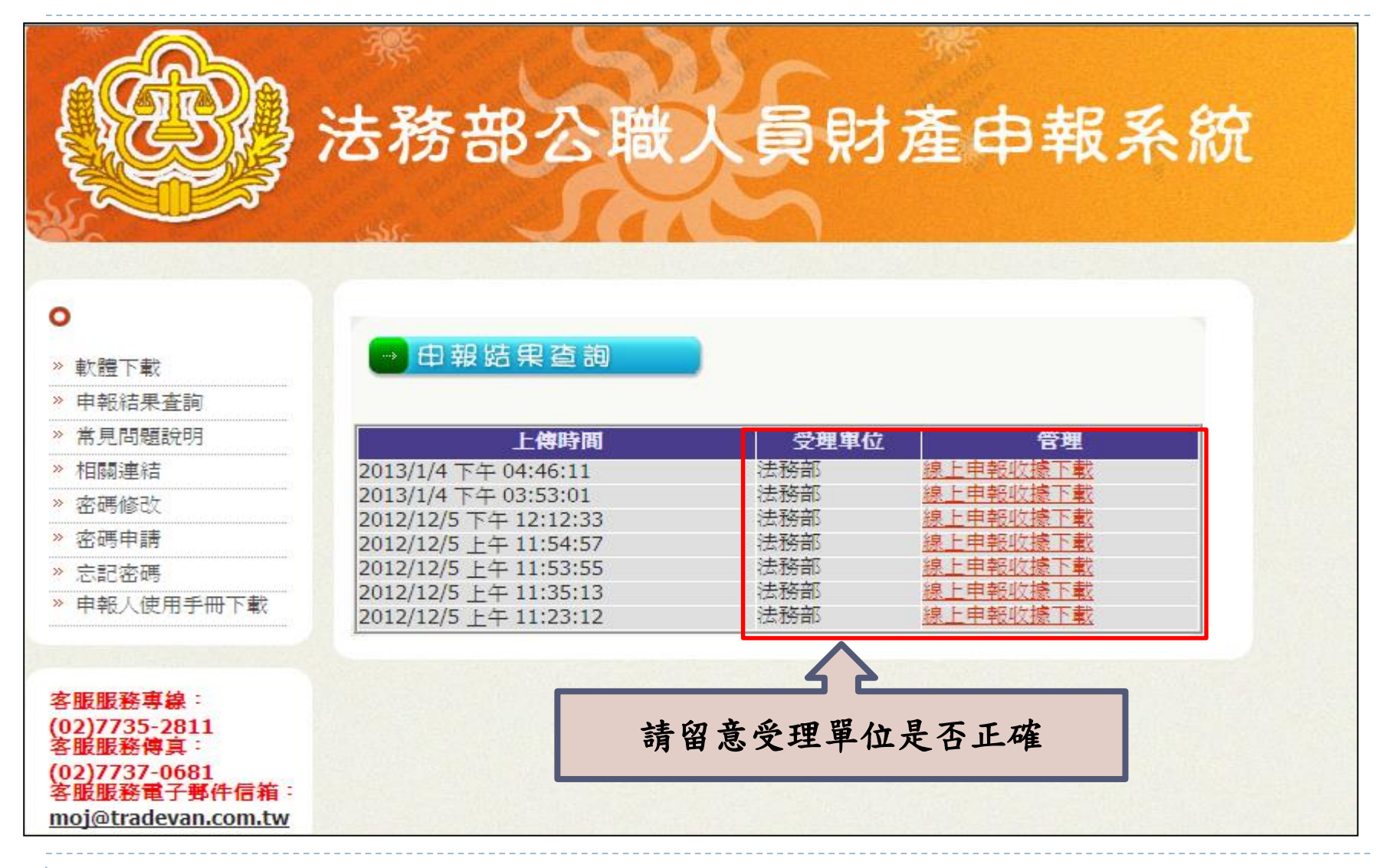

## 常見問題說明 **Q&A**時間

#### 常見問題 **1\_**登入密碼

#### **Q1.**申請密碼時系統出現「查無此人」 **A1:**該帳號不存在,請聯絡政風人員查看後台管理系 統是否有建立該申報人基本資料。

#### **Q2.**申請帳號後要如何查詢密碼 **A2:**請至郵件信箱查詢,帳號申請後系統會自動發送 密碼通知信。

#### **Q3.**未收到密碼通知信

**A3:**檢查郵件信箱是否有阻擋外部信箱或檢查廣告信 件匣。

#### 常見問題 **2\_**憑證登入

#### **Q1.**出現連線失敗

**A1.** 請先檢查憑證晶片是否正常或檢查讀卡機連線是 否正常。

#### **Q2.PIN**碼輸入後出現簽章失敗

**A2.**憑證需在有效期限內才可使用**;**若異常或憑證過期 請至內政部憑證管理中心**http://moica.nat.gov.tw**查 詢或辦理展期即可。

#### **Q3.**登入時出現憑證無法認證 **A3.**請將財產申報系統移除後,重新下載財產申報系統 並重新安裝即可。

#### 常見問題 **3\_**無法連上網路

#### **Q1.**啟動系統時出現「請連上網路」**Proxy**伺服器 **A1.**如網路被阻擋或無法連結網路時則會顯示該畫 面,請資訊人員協助檢查網路連線是否有阻擋或 請資訊人員協助輸入畫面上所需資料進行連線登

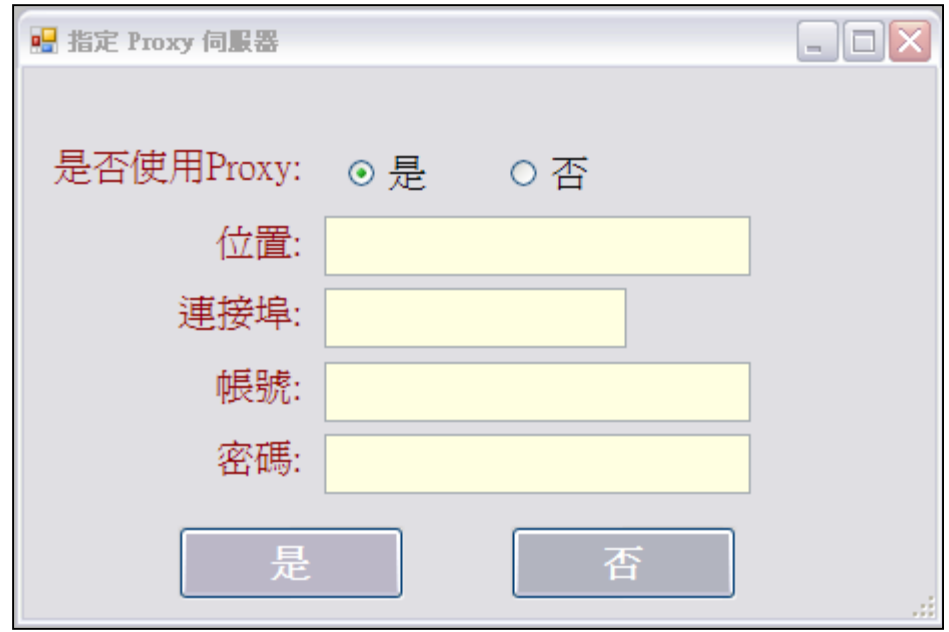

入。

#### 常見問題**4\_**其他

#### **Q1.**財產申報系統登打畫面無法完整顯示 **A1:**

**(1)**檢查螢幕解析度為「**1024x768**」 **(2)XP**電腦檢查字型**DPI**設定為「一般**96DPI**」 **(3)WIN7**電腦檢查字型設定為 「小**100%**」

如有系統操作問題需協助時…… 下載「常見問題說明」及「申報人使用手冊」 客服專線:(02)7735-2811 電子信箱: moj@tradevan.com.tw

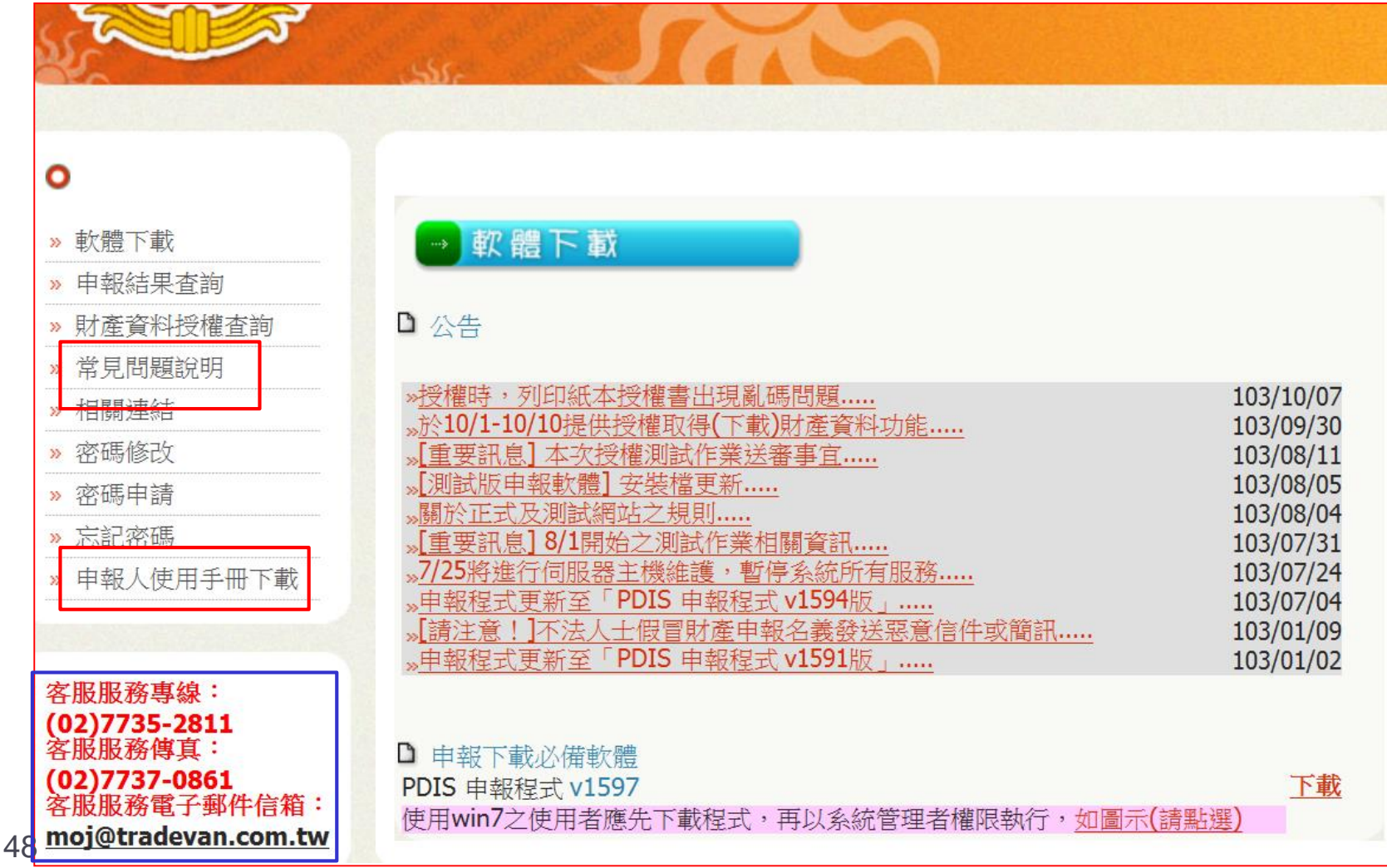

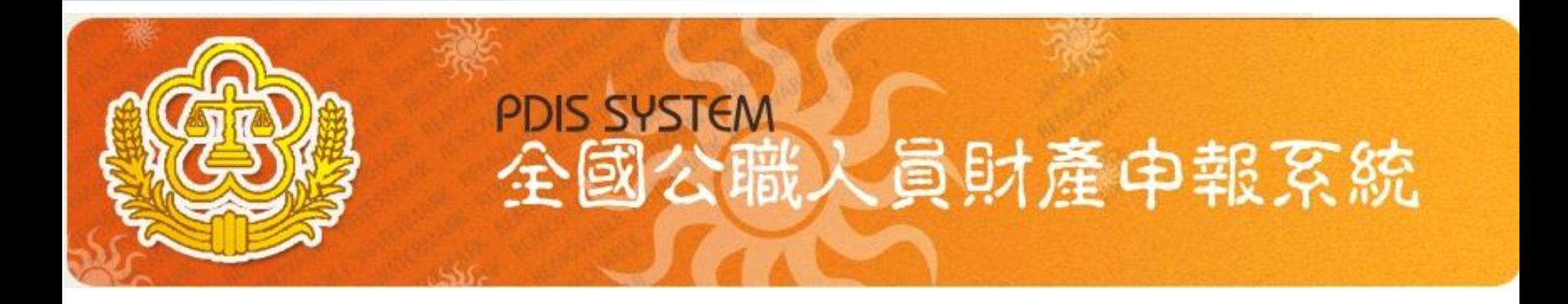

# **更正申報作業及 保險更正含括聲明 操作說明(申報人版)**

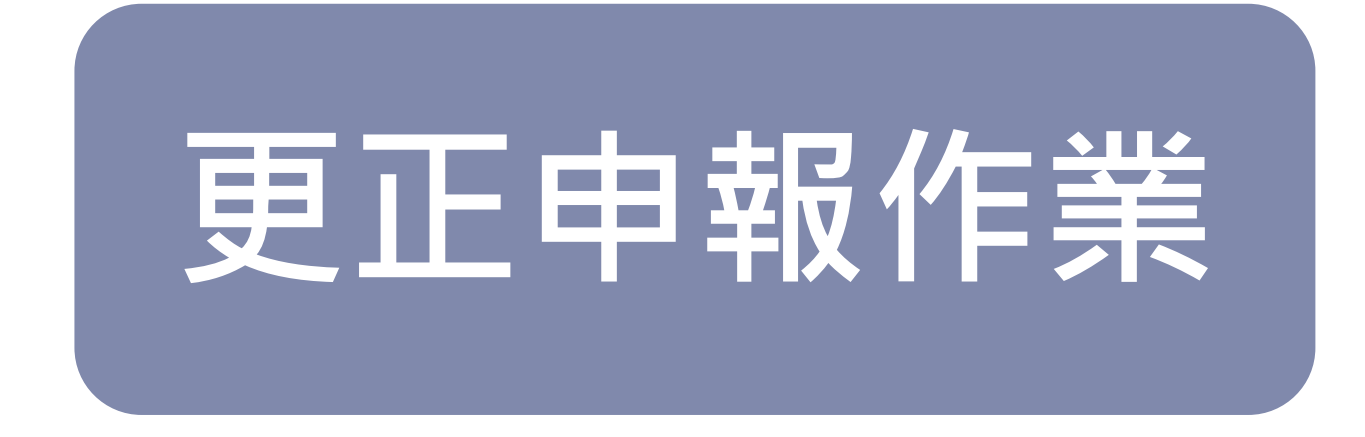

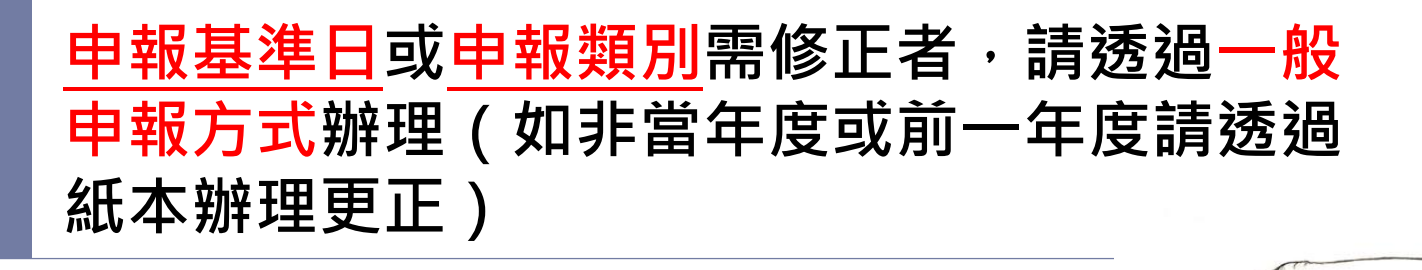

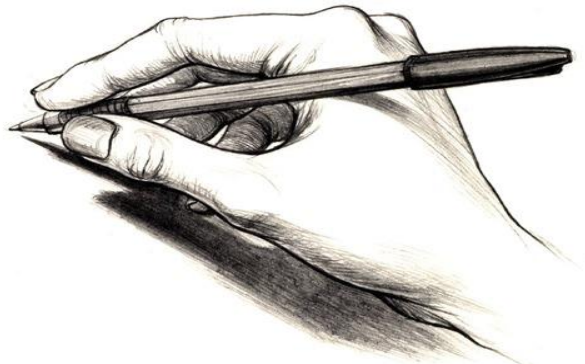

更正申報作業

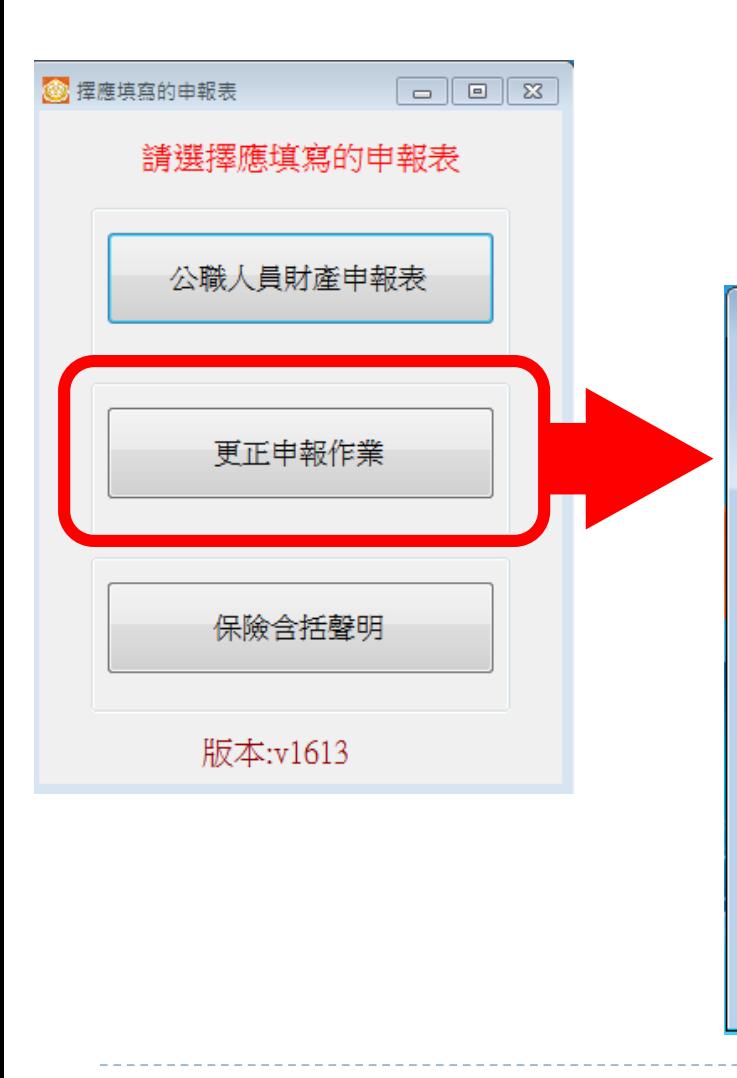

**@ 撰摆更正年度**  $\Box$ e $\mathbf{x}$ 譜選擇更正的申報表年度 104年 103年 102年 101年 回上一百 版本:v1613

**1.依據公職人員財產 申報資料審核及查閱 辦法第 6條規定辦理。**

**2.申報人於申報後發 現申報資料錯誤時, 得隨時向原受理申報 機關 ( 構 )申請更正。**

**3.更正年度為 (1)網路申報者,即以 線上更正。 (2)紙本申報者,即以 紙本更正。**

更正申報作業

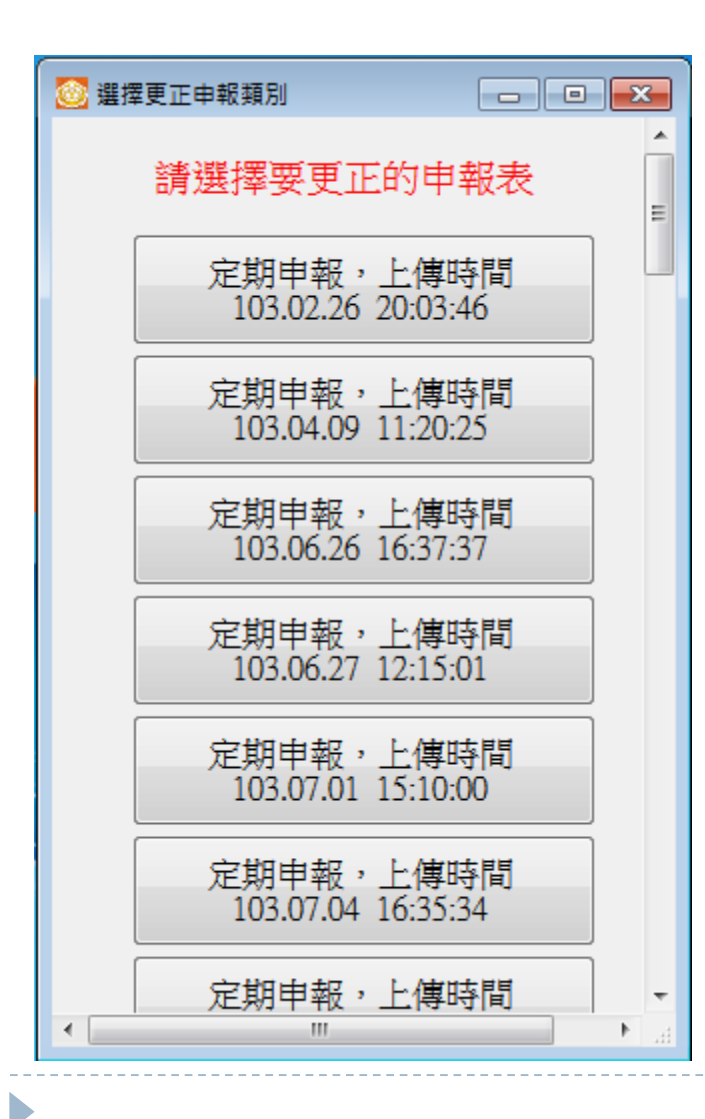

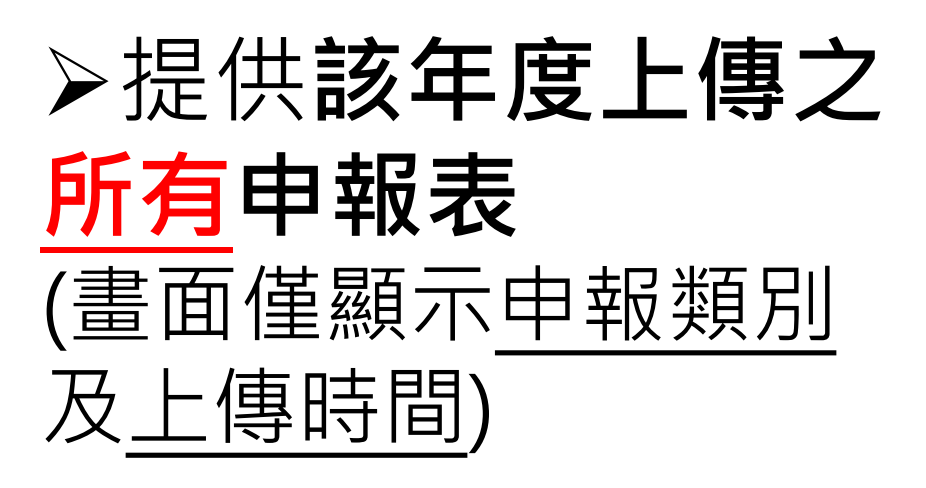

**可逕自選取任一申 報表進行更正申報 作業。**

更正申報作業

### **注意:基本資料及上傳頁籤資料鎖定無法修正**

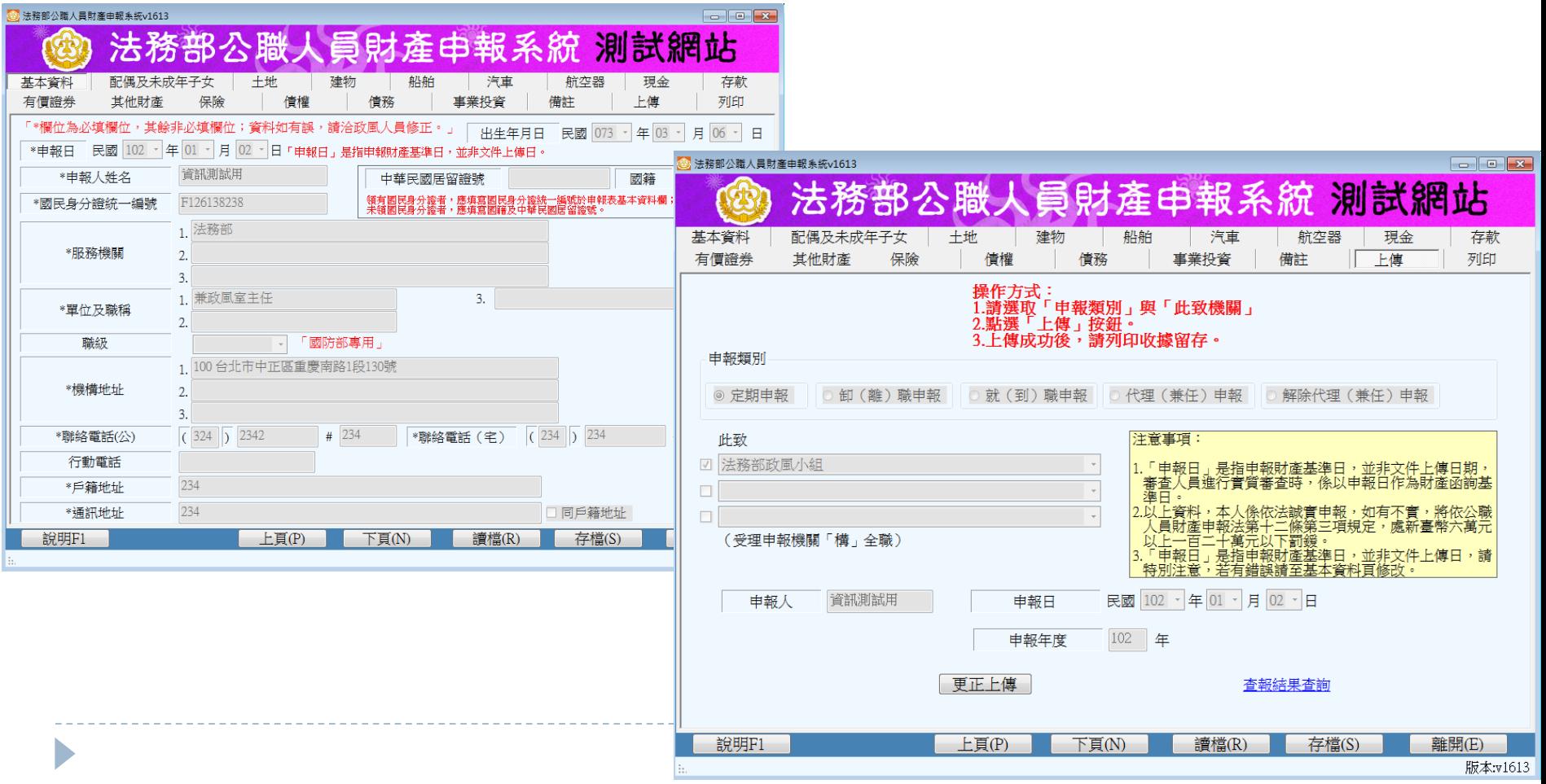

#### 更正申報作業

### **其他頁籤資料新增修改方式:同原申報作業方式**

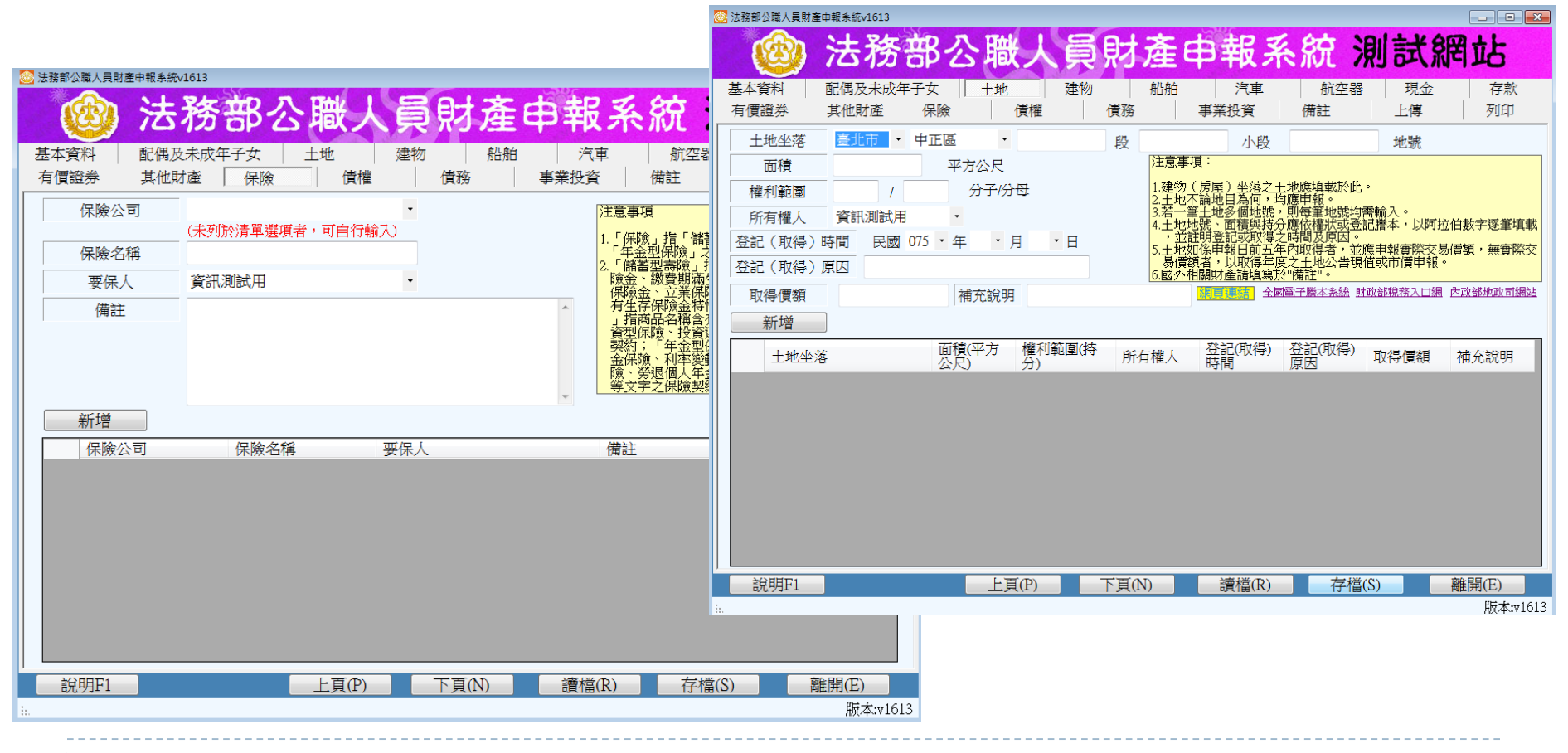

更正申報作業

n.

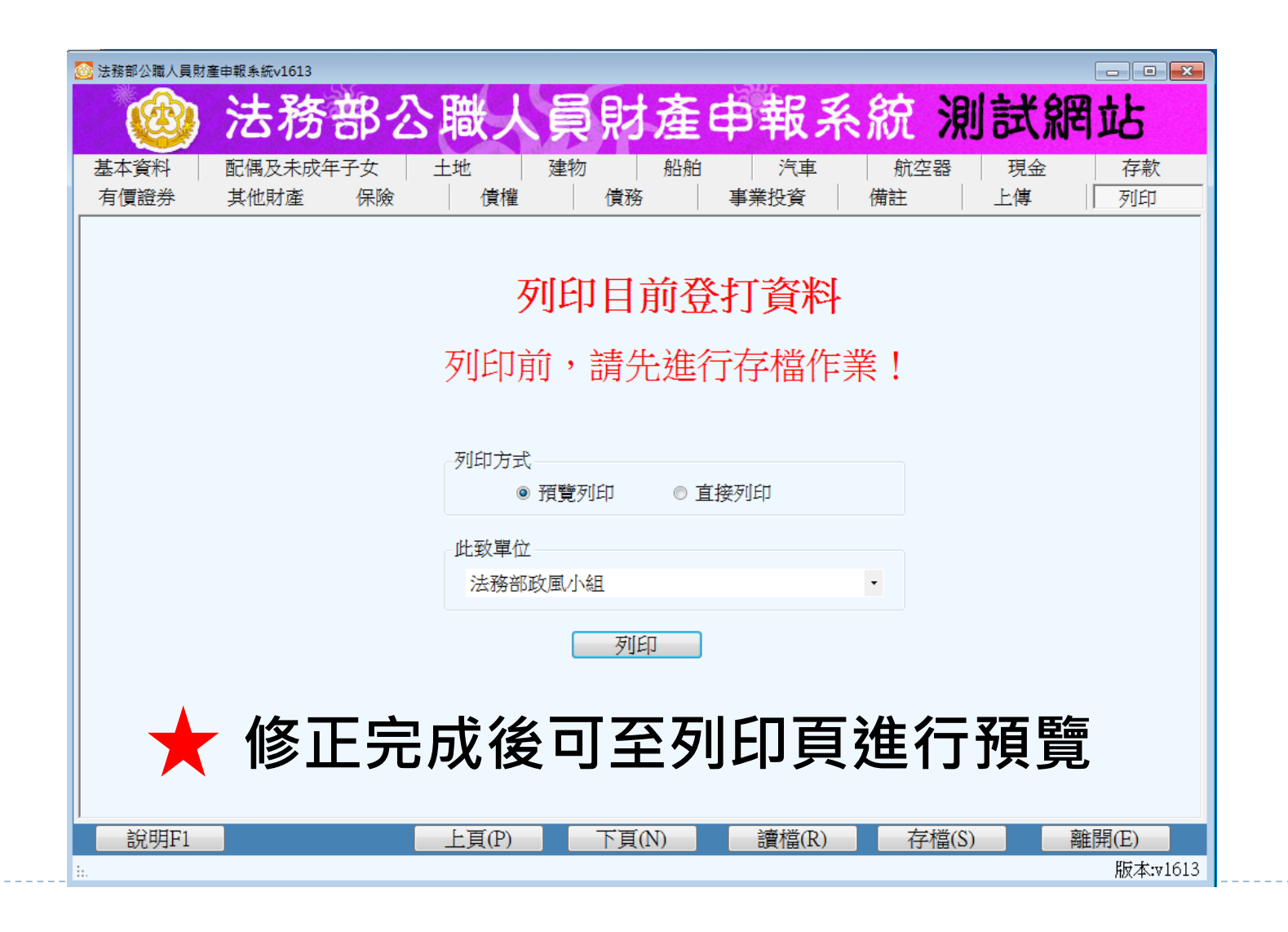

更正申報作業

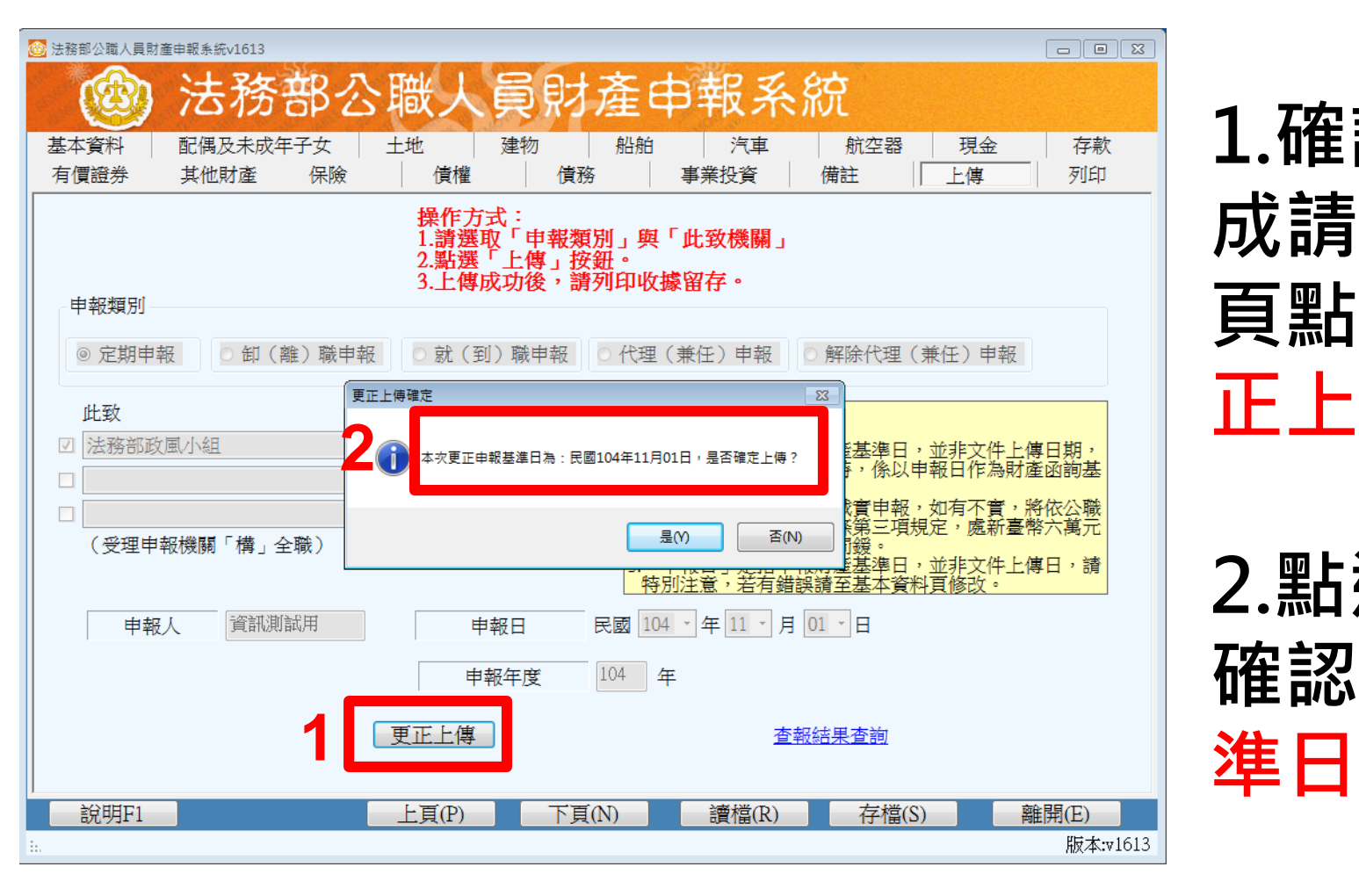

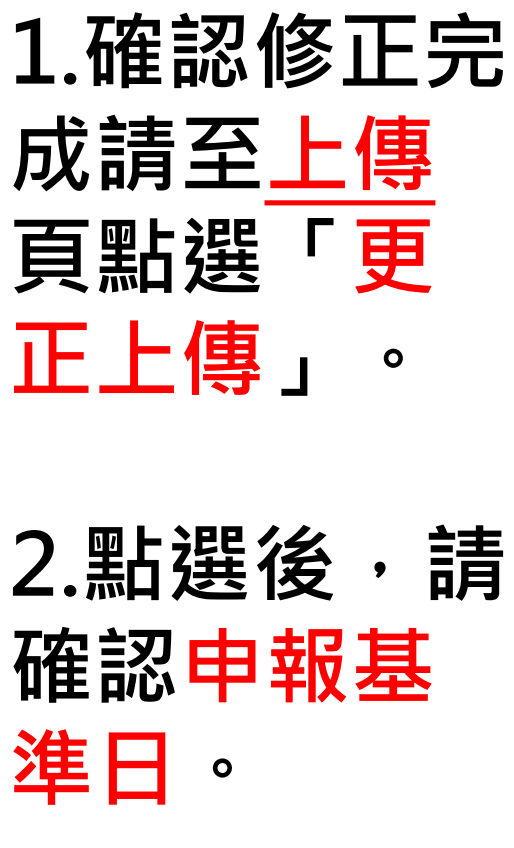

更正申報作業

b

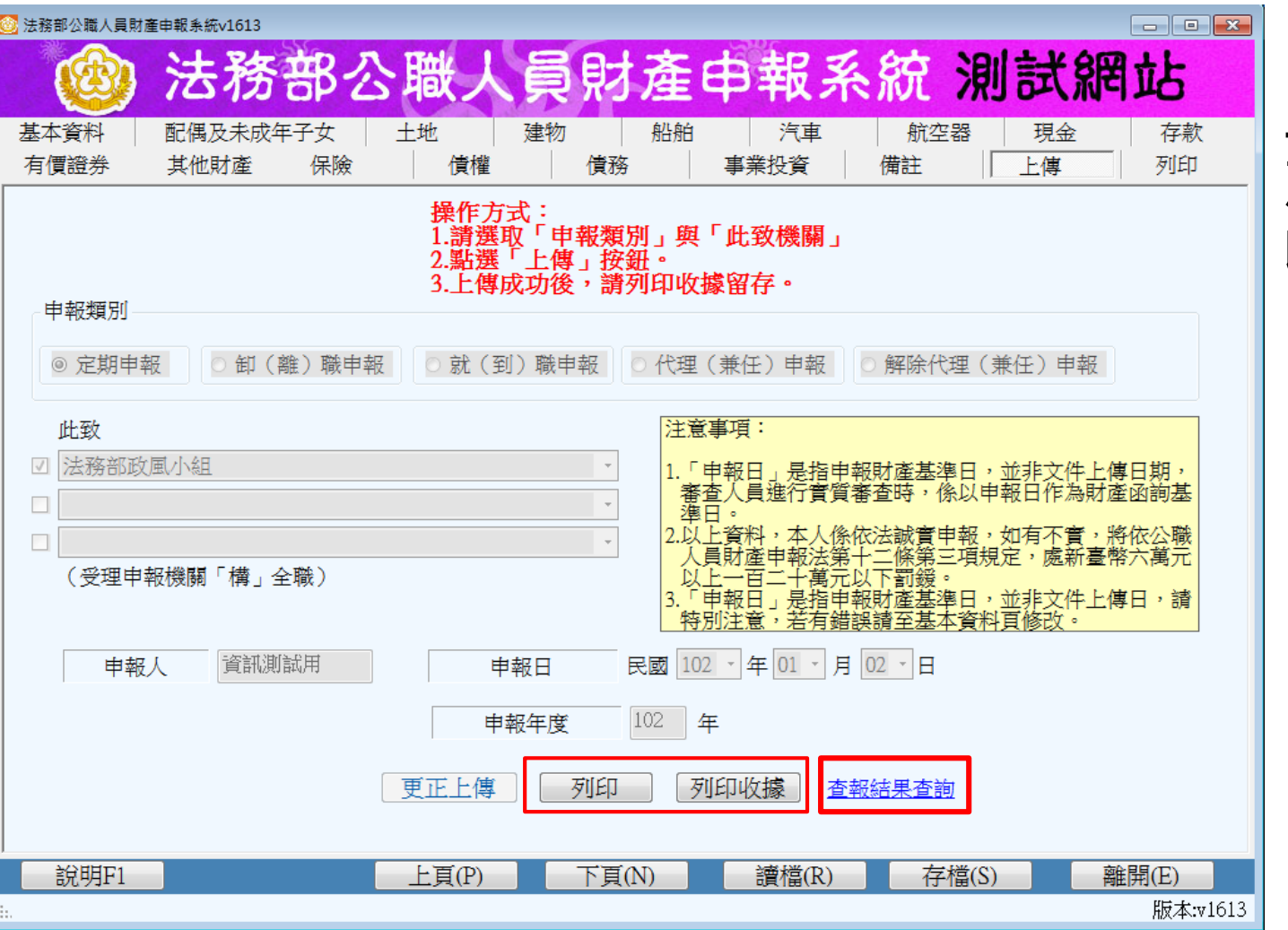

#### **上傳完成後 產生列印、列印 收據功能**

常見問題

- Q1.完成更正申報作業後,系統是否直接更正原申報 表?
- A1:更正申報作業並非取代原申報表,係針對選取之 原申報表進行更正後上傳1新申報表。
- Q2.辦理更正申報作業,是否須將申報表與聲明書紙 本列印送交受理申報機關?
- A2:無需另行列印紙本送交受理申報機關(構),受理 申報機關(構)可自行即時透過後台管理端受理更 正申報表與聲明書。

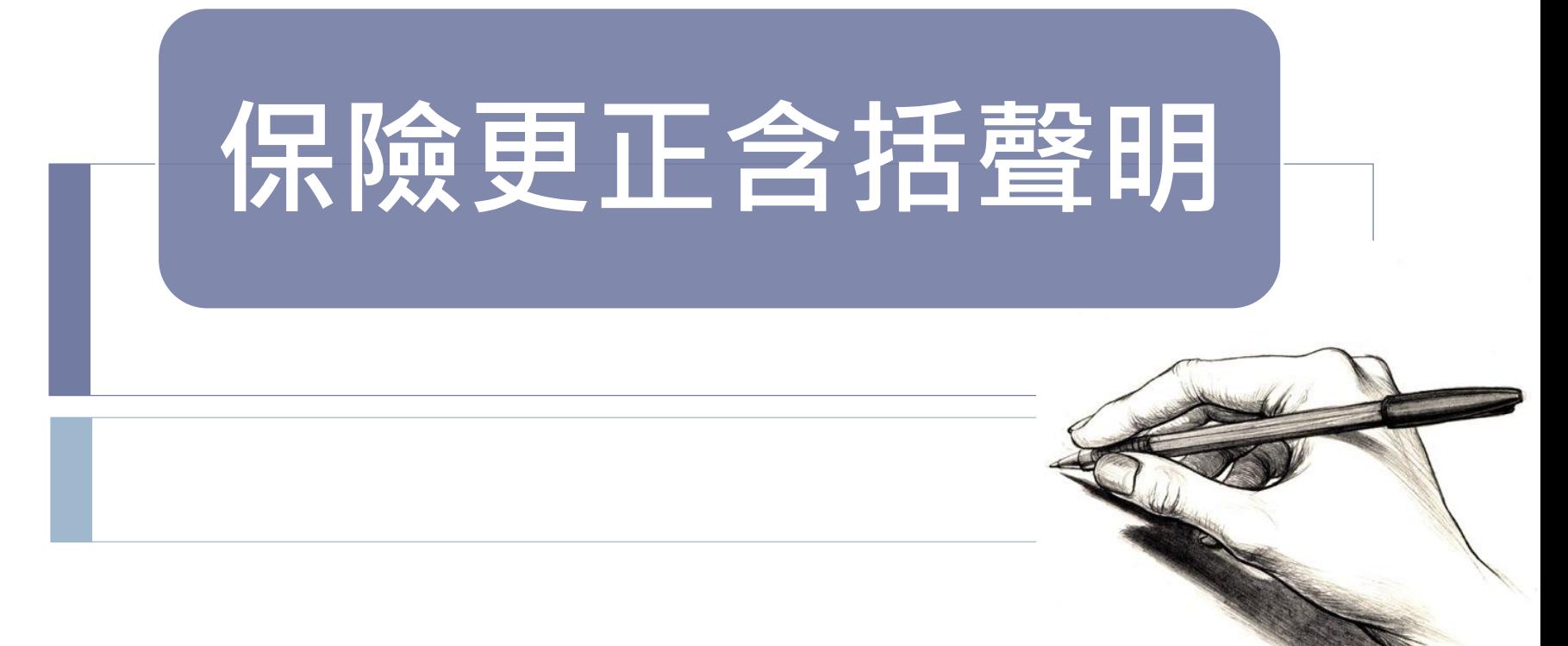

#### 保險更正含括聲明

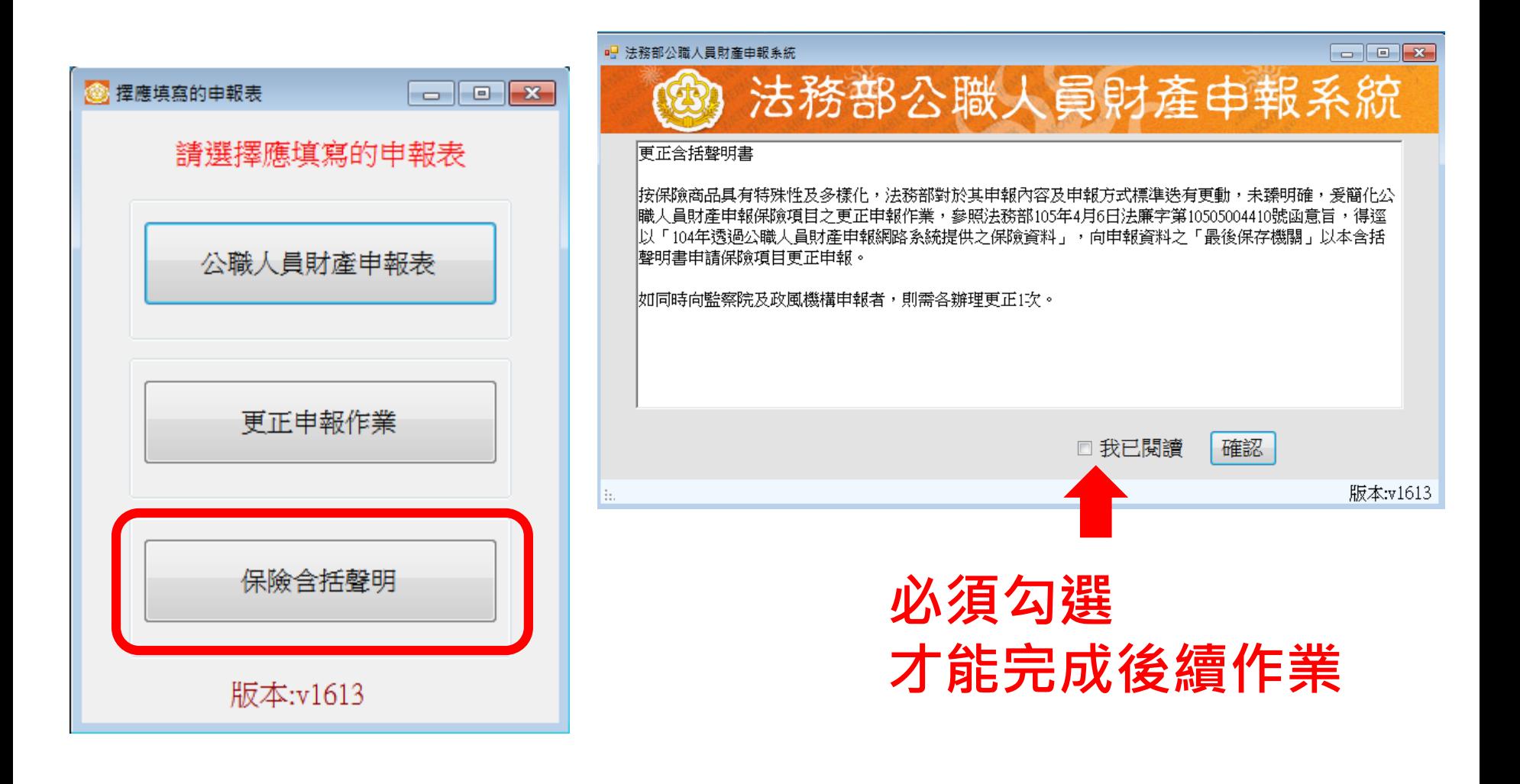

保險更正含括聲明

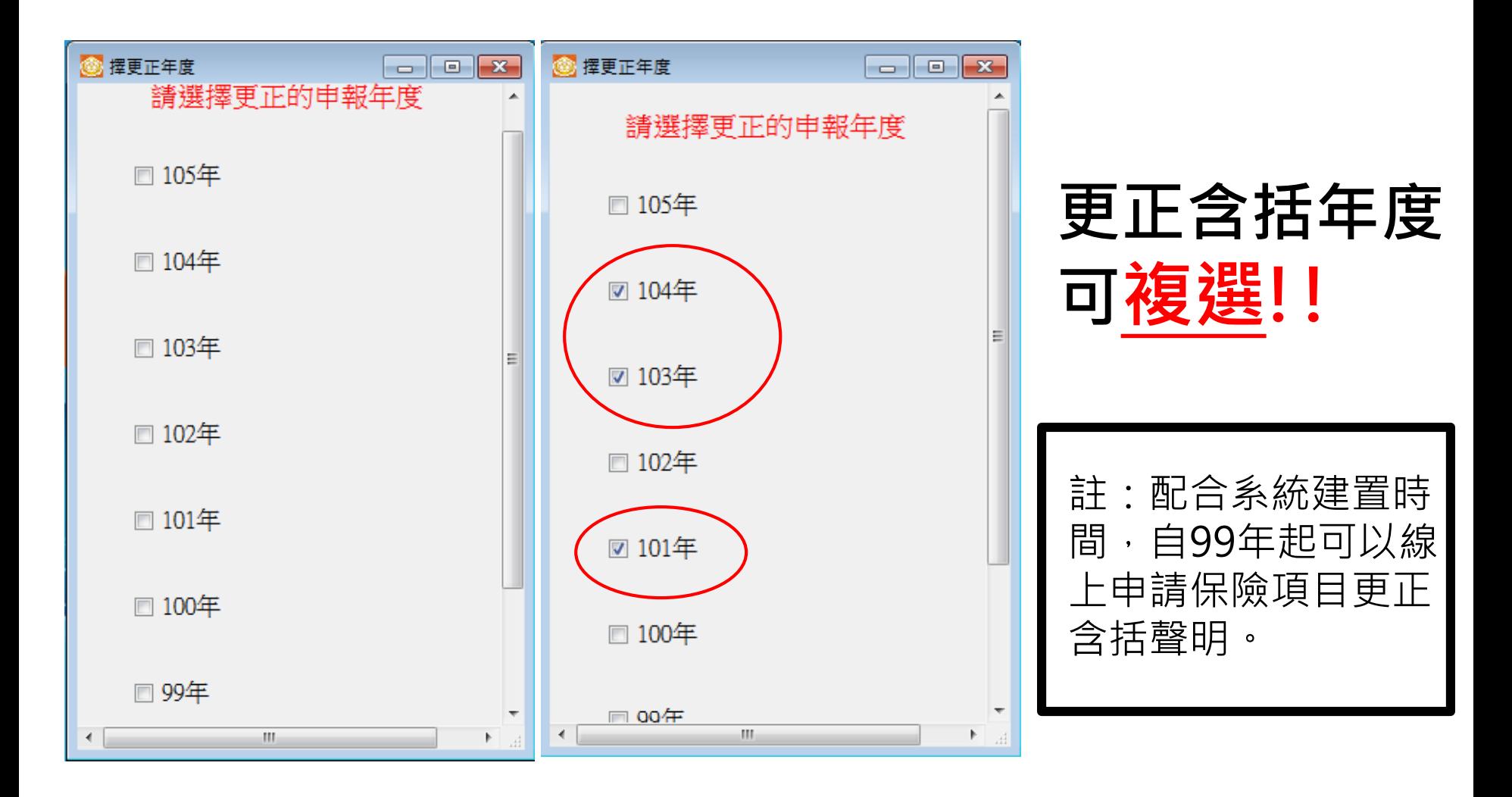

保險更正含括聲明

 $\blacktriangleright$ 

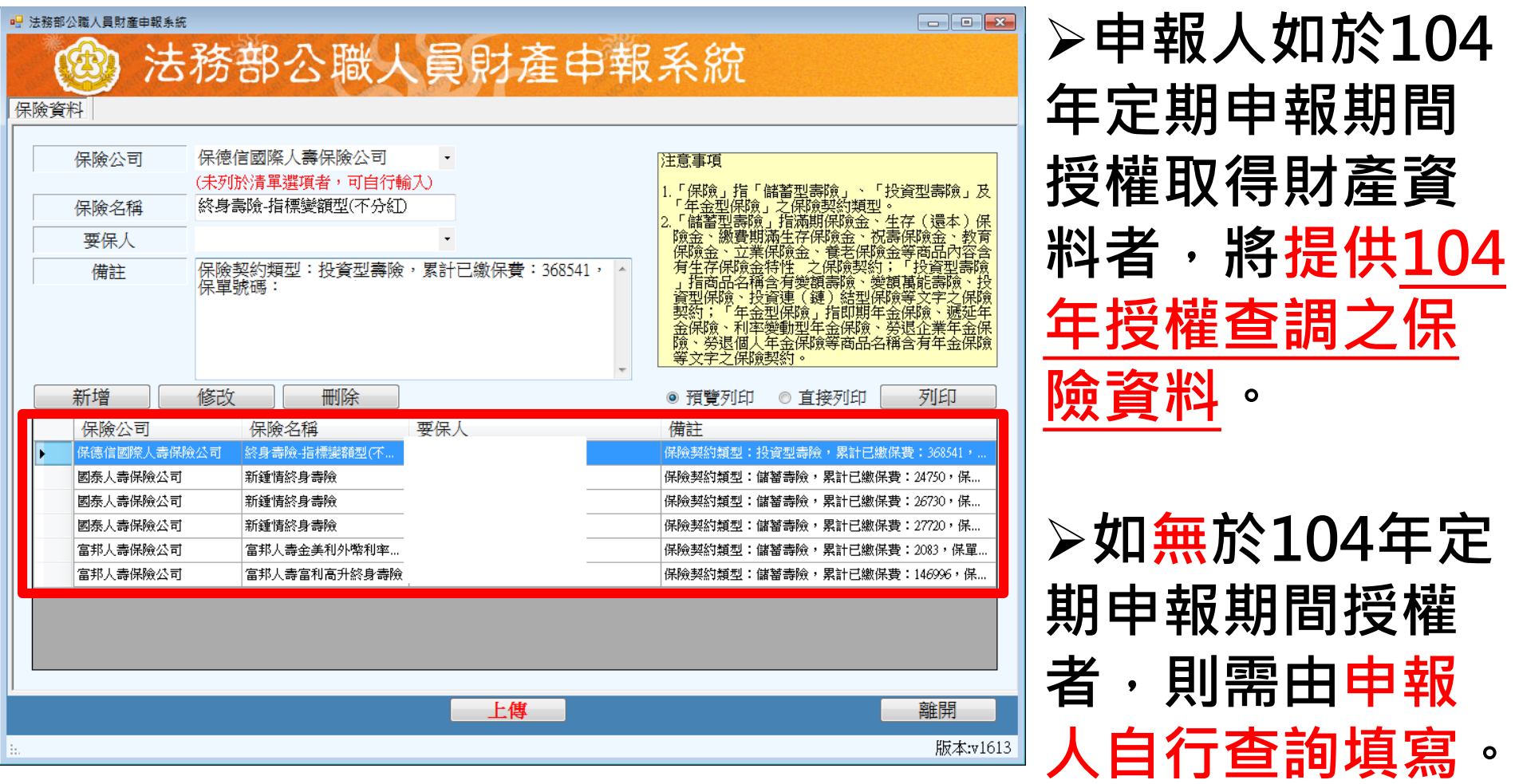

保險更正含括聲明

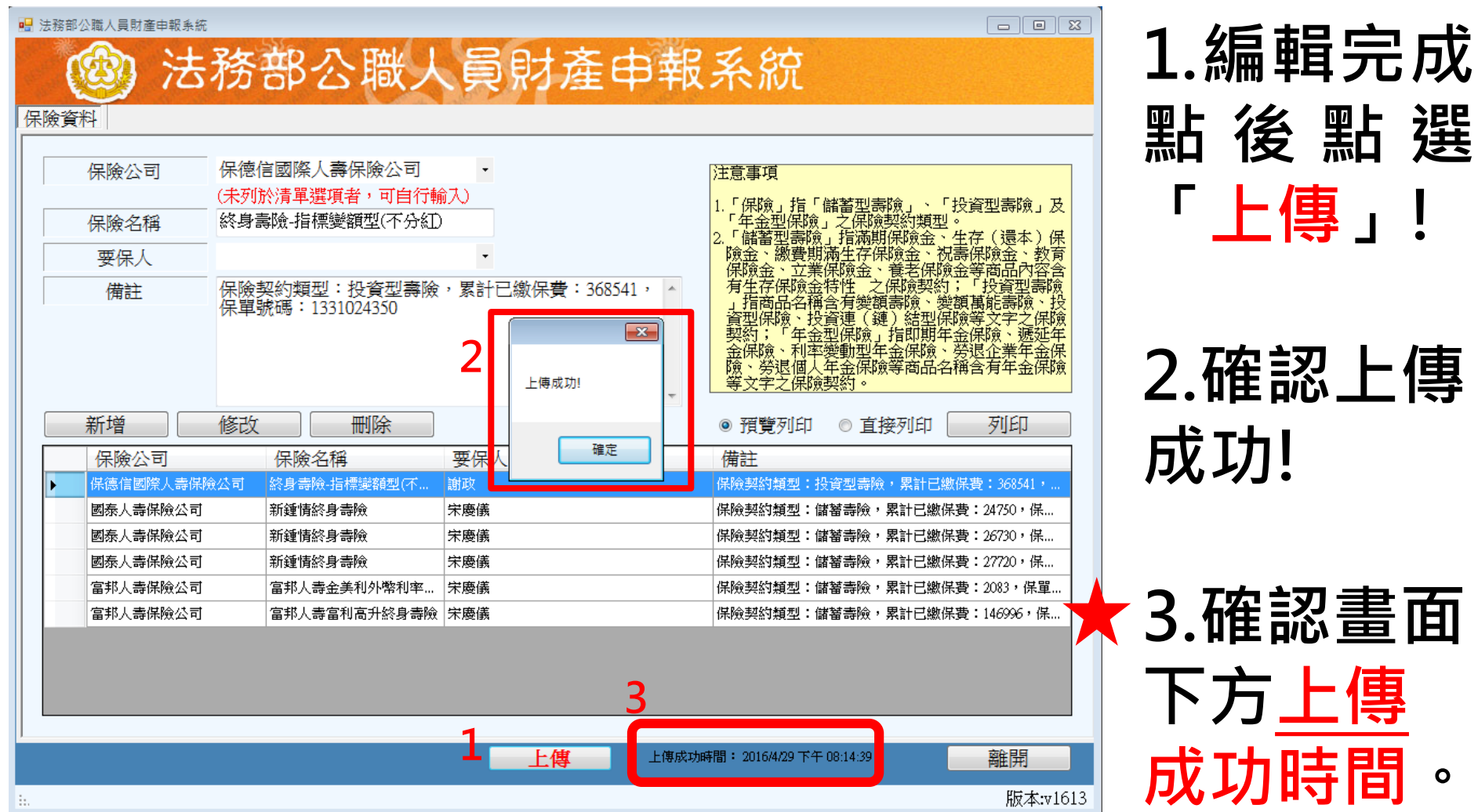

#### 保險更正含括聲明-預覽列印

Find | Next

 $\vert 4 \vert 4 \vert 1$ 

Printer

更正会括聲明書

按保險商品具有特殊性及多樣化,法務部對於其申報 內容及申報方式標準迭有更動,未臻明確,爰簡化公職人 員財產申報保險項目之更正申報作業,參照法務部105年4 月6日法廉字第10505004410號函意旨,得逕以「104年透過 公職人員財產申報網路系統提供之保險資料」,向申報資 料之「最後保存機關」以本含括聲明書申請保險項目更正 申報。

如同時向監察院及政風機構申報者,則需各辦理更正1 次。

申報人(姓名)資訊測試用申請更正099年、100年、101年、102年之保 險資料,更正內容如附表。

身分證統一編號:F126138238 聲明人:(姓名)資訊測試用 聲明人簽名或蓋章:

此致

法務部

105年05月02日

#### <mark>★</mark> 務必再次確認保險更 **正含括年度、聲明 基本資料及附表內容**

 $\begin{array}{c|c|c|c|c|c} \hline \multicolumn{3}{c|}{\mathbf{F}} & \multicolumn{3}{c|}{\mathbf{F}} \\ \hline \multicolumn{3}{c|}{\mathbf{F}} & \multicolumn{3}{c|}{\mathbf{F}} & \multicolumn{3}{c|}{\mathbf{F}} \\ \hline \multicolumn{3}{c|}{\mathbf{F}} & \multicolumn{3}{c|}{\mathbf{F}} & \multicolumn{3}{c|}{\mathbf{F}} \\ \hline \multicolumn{3}{c|}{\mathbf{F}} & \multicolumn{3}{c|}{\mathbf{F}} & \multicolumn{3}{c|}{\mathbf{F}} \\ \hline \$ 

Printer

 $\boxed{1}$  | K  $\sqrt{1}$  of  $1$   $\rightarrow$   $\sqrt{1}$   $\approx$   $\boxed{3}$  |  $\boxed{4}$   $\boxed{1}$   $\boxed{1}$   $\boxed{1}$   $\sim$   $\sqrt{1}$   $\sqrt{2}$   $\sqrt{3}$   $\boxed{1}$   $\boxed{4}$   $\sqrt{4}$   $\boxed{1}$   $\sqrt{2}$   $\sqrt{3}$   $\boxed{1}$   $\sqrt{4}$   $\boxed{1}$   $\sqrt{5}$   $\boxed{2}$   $\boxed{3}$   $\boxed{4}$  Find | Next

附表

(九)珠寶、古董、字畫及其他具有相當價值之財產

2. 保險

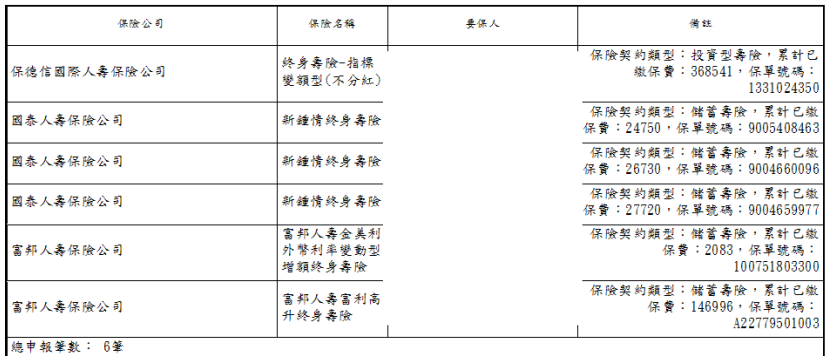

「保除」指「儲蓄型委除」、「投資型委除」及「年金型保除」之保除契約類型。

★「储蓄型要除」指满期保除金、生存(课本)保除金、缴费期满生存保除金、税要保除金、教育保除金、立業保除金、奉老保除金等商品内容金有生存 保險金将性之保險契約;「投資型壽險」指商品名稱含有變額壽險、變額萬能壽險、投資型保險、投資達(鏈)結型保險等文字之保險契約;「年金型保 除」指即期年金保險、遞延年金保險、利率變動型年金保險、勞退企業年金保險、勞退個人年金保險等商品名稱含有年金保險等文字之保險契約·

常見問題

- Q1.完成多年度保險更正含括聲明後,可否讀檔並修 正?
- A1:不可以,但後上傳之聲明將直接取代先前上傳資 料。
- Q2.保險更正含括聲明是否會直接取代含括年度保險 資料?
- A2:不會,保險更正含括聲明為一獨立文件,將與原 申報表共同保存。